# Amazon Pinpoint **User Guide**

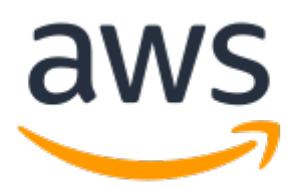

### **Amazon Pinpoint: User Guide**

Copyright © 2018 Amazon Web Services, Inc. and/or its affiliates. All rights reserved.

Amazon's trademarks and trade dress may not be used in connection with any product or service that is not Amazon's, in any manner that is likely to cause confusion among customers, or in any manner that disparages or discredits Amazon. All other trademarks not owned by Amazon are the property of their respective owners, who may or may not be affiliated with, connected to, or sponsored by Amazon.

# **Table of Contents**

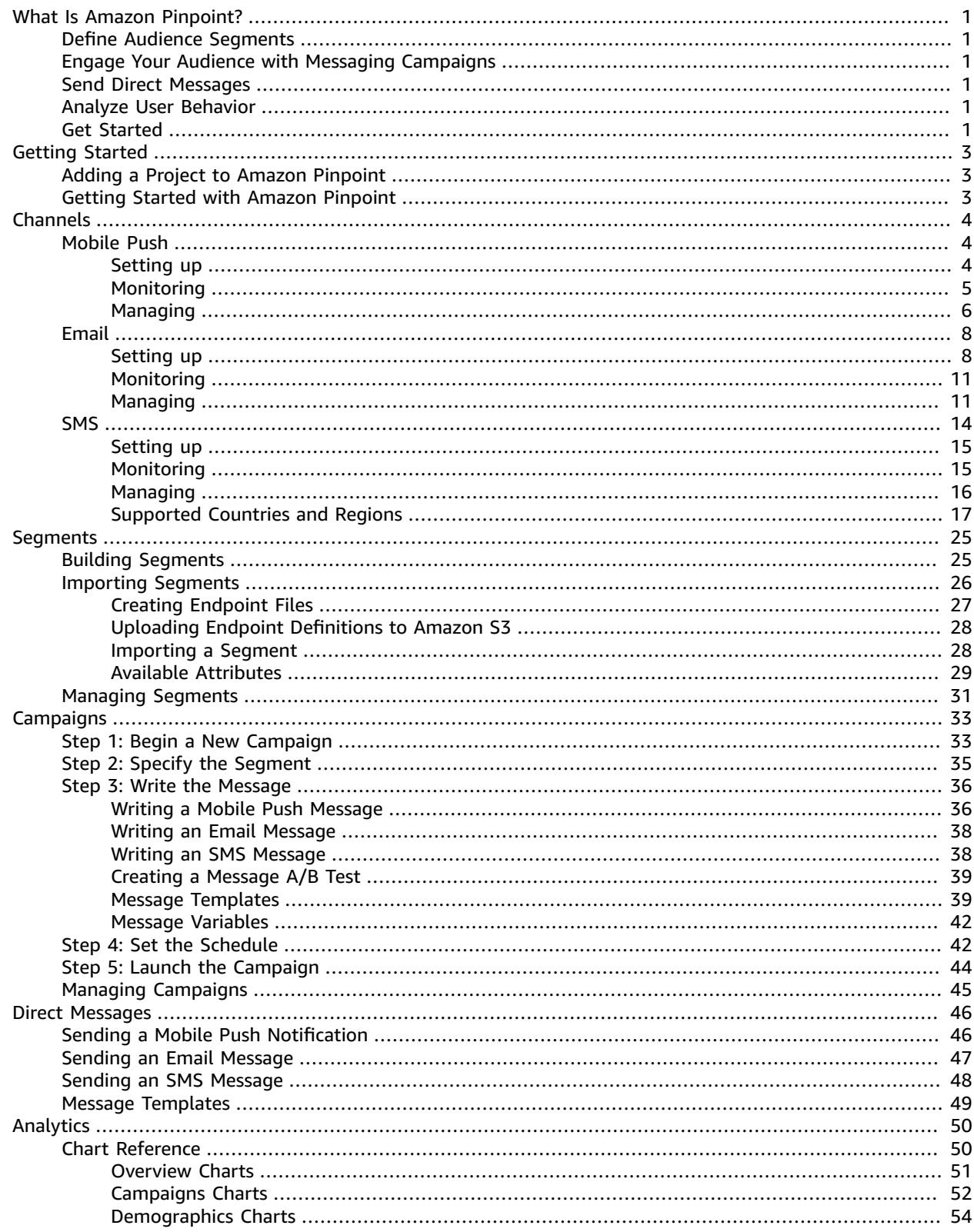

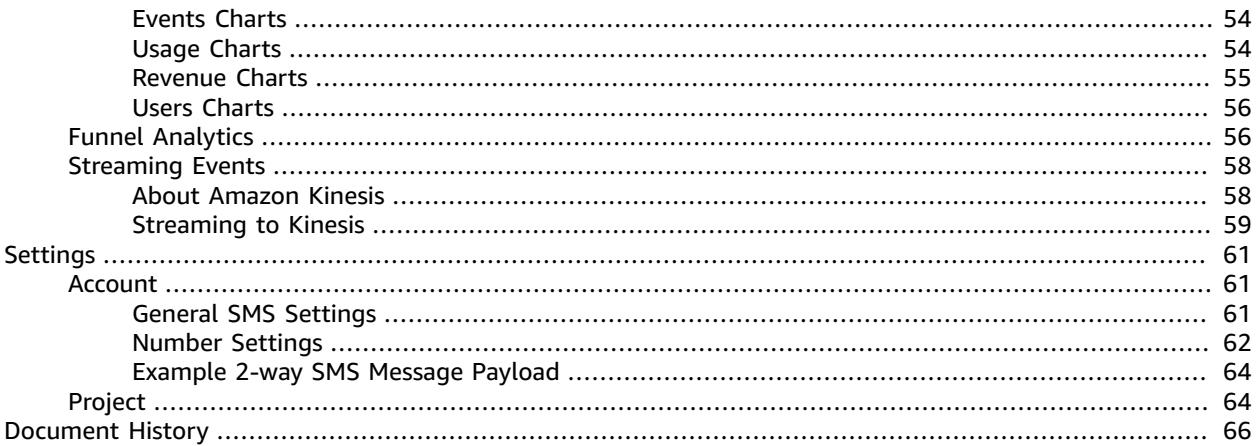

# <span id="page-4-0"></span>What Is Amazon Pinpoint?

Amazon Pinpoint is an AWS service that you can use to engage with your customers across multiple messaging channels. You can send push notifications, emails, or text messages (SMS), depending on the purpose of your campaign.

This section describes the major features of Amazon Pinpoint.

# <span id="page-4-1"></span>Define Audience Segments

Reach the right audience for your messages by defining audience [segments \(p. 25\).](#page-28-0) A segment designates which users receive the messages that are sent from a campaign. You can define dynamic segments based on data that's reported by your application, such as operating system or mobile device type. You can also import static segments that you define outside of Amazon Pinpoint.

# <span id="page-4-2"></span>Engage Your Audience with Messaging Campaigns

Engage your audience by creating a [messaging](#page-36-0) campaig[n \(p. 33\)](#page-36-0). A campaign sends tailored messages on a schedule that you define. You can create campaigns that send mobile push, email, or SMS messages.

To experiment with alternative campaign strategies, set up your campaign as an A/B test, and analyze the results with Amazon Pinpoint analytics.

# <span id="page-4-3"></span>Send Direct Messages

Keep your customers informed by sending direct mobile push and SMS [messages \(p. 46\)—](#page-49-0)such as new account activation messages, order confirmations, and password reset notifications—to specific users.

# <span id="page-4-4"></span>Analyze User Behavior

Gain insights about your audience and the effectiveness of your campaigns by using the analytics that Amazon Pinpoint provides. You can view trends about your users' level of engagement, purchase activity, and demographics. You can monitor your message traffic with metrics for messages sent and opened. Through the Amazon Pinpoint API, your application can report custom data, which Amazon Pinpoint makes available for analysis.

To analyze or store the analytics data outside of Amazon Pinpoint, you can configure Amazon Pinpoint to [stream](#page-61-0) the dat[a \(p. 58\)](#page-61-0) to Amazon Kinesis.

# <span id="page-4-5"></span>Get Started

Get started with Amazon Pinpoint by creating a project in AWS Mobile Hub. Your Mobile Hub project becomes available in Amazon Pinpoint. For more information, see Getting Started with [Amazon](#page-6-0) [Pinpoint \(p. 3\)](#page-6-0).

Currently, Amazon Pinpoint is available in the US East (N. Virginia) Region.

# <span id="page-6-0"></span>Getting Started with Amazon Pinpoint

To begin using Amazon Pinpoint, add a project to AWS Mobile Hub. Then, choose your project in the Amazon Pinpoint console to define user segments, create push notification campaigns, and view analytics.

# <span id="page-6-1"></span>Adding a Project to Amazon Pinpoint

Before you can use Amazon Pinpoint, you must create a project in the AWS Mobile Hub console at <https://console.aws.amazon.com/mobilehub/>.

Mobile Hub is an AWS service that helps you create and configure mobile app backend features and integrate them into your app. When you create your project, add the **Messaging & Analytics** feature. After you create the project in Mobile Hub, it becomes available in Amazon Pinpoint.

When you add the **Messaging & Analytics** feature, you choose one or more messaging channels to enable. After you create a project that supports at least one channel, you can manage channel settings, or enable other channels, in the Amazon Pinpoint console. For more information about creating a project and enabling a specific channel, see:

- Setting up Amazon Pinpoint Mobile Push [Channels \(p. 4\)](#page-7-2)
- Setting up the Amazon [Pinpoint](#page-11-1) Email Channe[l \(p. 8\)](#page-11-1)
- Setting up the Amazon [Pinpoint](#page-18-0) SMS Channe[l \(p. 15\)](#page-18-0)

# <span id="page-6-2"></span>Getting Started with Amazon Pinpoint

After you add a project to Amazon Pinpoint, you can choose your project in the Amazon Pinpoint console at <https://console.aws.amazon.com/pinpoint/> to do the following tasks.

- 1. [Define a user segment \(p. 25\)](#page-28-0) so that you can engage a specific subset of your audience with a messaging campaign.
- 2. Create a [campaign \(p. 33\)](#page-36-0) to send tailored messages to your segment according to a schedule that you define.
- 3. View [analytics \(p. 50\)](#page-53-0) to learn how many users your campaign is sending messages to, how many users are viewing those messages, and other information.

# <span id="page-7-0"></span>Amazon Pinpoint Channels

A *channel* represents the platform through which you engage your audience segment with messages. For example, to send messages to your mobile app users, you must have an Amazon Pinpoint project in which the *mobile push* channel is enabled. Amazon Pinpoint supports the following channel types:

- [Mobile push \(p. 4\)](#page-7-1)
- [Email \(p. 8\)](#page-11-0)
- [SMS \(p. 14\)](#page-17-0)

Before you can use Amazon Pinpoint to engage your audience, you must create an Amazon Pinpoint project, and that project must support one or more channels. To add a new project to Amazon Pinpoint, create a project using AWS Mobile Hub, and add the **Messaging & Analytics** feature to the project. After you create a project in Mobile Hub, it becomes available in Amazon Pinpoint.

After you create a project and enable a channel, you can use your project to send messages. You can define the [audience](#page-28-0) segment [\(p. 25\)](#page-28-0) that you want to engage and then [define a campaign \(p. 33\)](#page-36-0) that sends messages to that segment. Or, to quickly send a message to a limited audience, you can [send](#page-49-0) a direct [message \(p. 46\)](#page-49-0) without creating a campaign.

### **Topics**

- Amazon Pinpoint Mobile Push [Channels \(p. 4\)](#page-7-1)
- Amazon Pinpoint Email [Channel \(p. 8\)](#page-11-0)
- Amazon Pinpoint SMS [Channel \(p. 14\)](#page-17-0)

# <span id="page-7-1"></span>Amazon Pinpoint Mobile Push Channels

With Amazon Pinpoint, you can engage your mobile app users by sending push notifications through a mobile push channel. You can send push notifications to Android and iOS apps using separate channels for the following push notification services:

- Firebase Cloud Messaging (FCM) or its predecessor, Google Cloud Messaging (GCM).
- Apple Push Notification service (APNs)
- Baidu Cloud Push
- Amazon Device Messaging (ADM)

To enable mobile push channels, you must first define your app as a project in AWS Mobile Hub. Then, integrate your app with Amazon Pinpoint.

#### **Topics**

- Setting up Amazon Pinpoint Mobile Push [Channels \(p. 4\)](#page-7-2)
- Monitoring Mobile Push Activity with Amazon [Pinpoint \(p. 5\)](#page-8-0)
- Managing Mobile Push Channels with Amazon [Pinpoint \(p. 6\)](#page-9-0)

# <span id="page-7-2"></span>Setting up Amazon Pinpoint Mobile Push Channels

Before you can use Amazon Pinpoint to send push notifications to your app, you must define your app as a project in AWS Mobile Hub and integrate your app with Amazon Pinpoint. Mobile Hub is an AWS

service that helps you create and configure mobile app backend features and integrate them into your app.

When you define your project in Mobile Hub, you set up channels for Firebase Cloud Messaging (FCM), Google Cloud Messaging (GCM), or Apple Push Notification service (APNs). To set up channels for Baidu Cloud Push or Amazon Device Messaging (ADM), manage your channels using the **Settings** page for your project in the Amazon Pinpoint console.

If you don't already have an app that is enabled for Amazon Pinpoint, see the following information in the *Amazon Pinpoint Developer Guide*:

- Setting Up Push [Notifications](http://docs.aws.amazon.com/pinpoint/latest/developerguide/mobile-push.html) for Amazon Pinpoint Provides steps to create and download the required credentials from the Apple Developer website or the Google Firebase console.
- Getting Started: Creating an App With Amazon [Pinpoint](http://docs.aws.amazon.com/pinpoint/latest/developerguide/getting-started.html) Support Provides steps for adding your app as a project in AWS Mobile Hub and integrating your app with Amazon Pinpoint.

After you add an app to Amazon Pinpoint, you can update your push notification credentials on the **Settings** page. For more information, see [Managing](#page-9-0) Mobile Push Channels with Amazon [Pinpoint \(p. 6\)](#page-9-0).

# <span id="page-8-0"></span>Monitoring Mobile Push Activity with Amazon Pinpoint

For push notifications that you send as part of a campaign, Amazon Pinpoint provides options for monitoring your mobile push activity.

#### **Note**

To monitor push notification activity, you must use a campaign. You cannot monitor push notification activity outside of a campaign.

### Streaming Mobile Push Event Data

To monitor data, such as successful and failed mobile push deliveries, configure Amazon Pinpoint to stream mobile push event data to Amazon Kinesis Data Streams or Amazon Kinesis Data Firehose. Then, you can use the Kinesis platform to analyze this push data. For more information, see [Streaming](#page-62-0) Amazon [Pinpoint](#page-62-0) Events to Kinesis [\(p. 59\).](#page-62-0)

For examples of the event data that Amazon Pinpoint streams to Kinesis, see [Event](http://docs.aws.amazon.com/pinpoint/latest/developerguide/analytics-streaming.html#analytics-streaming-data) Data in the *Amazon Pinpoint Developer Guide*.

### Amazon Pinpoint Analytics

The **Analytics** page in the Amazon Pinpoint console shows trends related to user engagement, campaign outreach, revenue, and more. To monitor your mobile push activity, you can view metrics such as:

### **Targeted**

User devices to which Amazon Pinpoint attempted to deliver messages.

#### **Delivered**

The number of successful message deliveries.

#### **Delivery rate**

The percentage of all delivery attempts that were successful.

#### **Total opened**

The number of app openings resulting from users tapping notifications sent by the campaign.

### **Open rate**

Percentage of recipients who opened your app after receiving a push notification from a campaign.

### **Opt out rate**

Percentage of users who chose not to receive push notifications for your app.

For more information, see Amazon Pinpoint [Analytics \(p. 50\)](#page-53-0).

# <span id="page-9-0"></span>Managing Mobile Push Channels with Amazon Pinpoint

Using the console, you can update the credentials that allow Amazon Pinpoint to send push notifications to iOS and Android devices. You can provide credentials for the following push notification services, each of which is supported by an Amazon Pinpoint channel:

- Firebase Cloud Messaging (FCM) or its predecessor, Google Cloud Messaging (GCM).
- Apple Push Notification service (APNs).
- Baidu Cloud Push.
- Amazon Device Messaging (ADM).

For FCM, GCM, and APNs, you initially provide your credentials when you add your app as a mobile project in AWS Mobile Hub. For Baidu and ADM, you can provide your credentials only in the Amazon Pinpoint console.

### **To update mobile push settings**

- 1. Sign in to the AWS Management Console and open the Amazon Pinpoint console at [https://](https://console.aws.amazon.com/pinpoint/) [console.aws.amazon.com/pinpoint/](https://console.aws.amazon.com/pinpoint/).
- 2. On the **Projects** page, choose the project for which you want to manage mobile push settings.
- 3. In the navigation menu, choose **Settings**.
- 4. On the **Settings** page, choose **Channels**, and choose **Mobile Push**.
- 5. Under **Choose the push notification services that you want to enable**, you can update your credentials for the following services:
	- **FCM/GCM** Requires an API key (also referred to as a server key), which you get from the Firebase console or the Google API console. For more information about getting FCM credentials, see [Credentials](https://firebase.google.com/docs/cloud-messaging/concept-options#credentials) in the Firebase documentation.
	- **APNs** Requires an authentication token signing key or a TLS certificate, which you get from your Apple developer account. For more information, see the *Managing APNs Settings* section.
	- **Baidu** Requires an API key and a secret key, which you get from your Baidu Cloud Push project.
	- **ADM** Requires the OAuth Credentials (Client ID and Client Secret) from your Amazon Developer account. For more information, see Obtaining Amazon Device Messaging [Credentials](https://developer.amazon.com/public/apis/engage/device-messaging/tech-docs/adm-obtaining-credentials) in the Amazon Developer documentation.
- 6. When you finish, choose **Save**.

### Managing APNs Settings

On the **Settings** page, for **APNs**, you can authorize Amazon Pinpoint to send push notifications to your iOS app by providing information about your APNs *key* or *certificate*:

#### **Key**

A private signing key used by Amazon Pinpoint to cryptographically sign APNs authentication tokens. You obtain the signing key from your Apple developer account.

If you provide a signing key, Amazon Pinpoint uses a token to authenticate with APNs for every push notification that you send. With your signing key, you can send push notifications to APNs production and sandbox environments.

Unlike certificates, your signing key does not expire. You only provide your key once, and you don't need to renew it later. You can use the same signing key for multiple apps. For more information, see Communicate with APNs using [authentication](http://help.apple.com/xcode/mac/current/#/dev54d690a66) tokens in *Xcode Help*.

#### **Certificate**

A TLS certificate that Amazon Pinpoint uses to authenticate with APNs when you send push notifications. An APNs certificate can support both production and sandbox environments, or it can support only the sandbox environment. You obtain the certificate from your Apple developer account.

A certificate expires after one year. When this happens, you must create a new certificate, which you then provide to Amazon Pinpoint to renew push notification deliveries. For more information, see [Communicate](http://help.apple.com/xcode/mac/current/#/dev11b059073) with APNs using a TLS certificate in *Xcode Help*.

### **To manage APNs settings**

- 1. For **Default authentication type**, choose whether Amazon Pinpoint authenticates with APNs using your signing **key** or your TLS **certificate**. Amazon Pinpoint uses this default for every APNs push notification that you send using the console. You can override the default when you send a message programmatically using the Amazon Pinpoint API, the AWS CLI, or an AWS SDK. If your default authentication type fails, Amazon Pinpoint does not attempt to use the other authentication type.
- 2. For **Authentication type**, choose **Key** or **Certificate** to manage the settings for that type.
	- For **Key**, provide the following information from your Apple developer account at [https://](https://developer.apple.com/account/) [developer.apple.com/account/](https://developer.apple.com/account/). Amazon Pinpoint requires this information to construct authentication tokens.
		- **Key ID** The ID assigned to your signing key. To find this value, choose **Certificates, IDs & Profiles**, and choose your key in the **Keys** section.
		- **Bundle identifier** The ID assigned to your iOS app. To find this value, choose **Certificates, IDs & Profiles**, choose **App IDs** in the **Identifiers** section, and choose your app.
		- **Team ID** The ID assigned to your Apple developer account team. This value is provided on the **Membership** page.
		- **Authentication key** The .p8 file that you download from your Apple developer account when you create an authentication key. Apple allows you to download your authentication key only once.
	- For **Certificate**, provide the following information:
		- **SSL certificate** The .p12 file for your TLS certificate. You can export this file from Keychain Access after you download and install your certificate from your Apple developer account.
		- **Certificate password** If you assigned a password to your certificate, specify it here.
- 3. If your certificate supports sending push notifications to the APNs production environment, enable **certificate supports production environment**. Do not enable this option if your certificate supports only the sandbox environment.
- 4. When you finish, choose **Save**.

# <span id="page-11-0"></span>Amazon Pinpoint Email Channel

To engage your user segment with an email campaign, enable the email channel in Amazon Pinpoint.

You can create an Amazon [Pinpoint](#page-11-2) project with email suppor[t \(p. 8\)](#page-11-2) by creating a project in AWS Mobile Hub and adding the **Messaging & Analytics** feature. You can also [enable the email channel in an](#page-14-2) [existing](#page-14-2) project [\(p. 11\)](#page-14-2) by using the **Settings** page in the Amazon Pinpoint console. Before you send email with Amazon Pinpoint, you must verify that you own the *from* address or the email domain.

When you first enable the email channel, your AWS account has access only to the email sandbox. With sandbox access, you can send 200 emails per 24-hour period at a maximum rate of one email per second. You can only send emails to addresses you verify. To increase your sending limits and to send email to unverified email addresses, see [Requesting](#page-13-0) Production Access for Emai[l \(p. 10\)](#page-13-0).

You can [monitor](#page-14-0) your email activity [\(p. 11\)](#page-14-0) by viewing analytics in the Amazon Pinpoint console or by streaming email events to Kinesis.

As your email needs change, you can manage your email channel by [updating](#page-14-2) your email address or [domain \(p. 11\),](#page-14-2) or [requesting](#page-15-0) a sending limits increas[e \(p. 12\)](#page-15-0).

#### **Topics**

- Setting up the Amazon Pinpoint Email [Channel \(p. 8\)](#page-11-1)
- Monitoring Email Activity with Amazon [Pinpoint \(p. 11\)](#page-14-0)
- Managing the Amazon Pinpoint Email [Channel \(p. 11\)](#page-14-1)

# <span id="page-11-1"></span>Setting up the Amazon Pinpoint Email Channel

To set up the Amazon Pinpoint email channel, you create a [project](#page-11-2) in AWS Mobile Hu[b \(p. 8\),](#page-11-2) enable the email channel for that project, and verify your email address or domain.

When you enable the email channel for the first time, Amazon Pinpoint does not immediately provide production access for email messaging. Instead, your AWS account has access only to the email sandbox, which imposes restrictions on your email traffic. To gain production access, [submit a sending limit](#page-13-0) [increase](#page-13-0) request [\(p. 10\)](#page-13-0) through AWS Support.

#### **Topics**

- Creating an Amazon Pinpoint Project with Email [Support \(p. 8\)](#page-11-2)
- Email Address or Domain [Verification \(p. 9\)](#page-12-0)
- Domain Verification TXT [Records \(p. 10\)](#page-13-1)
- Requesting Production Access for [Email \(p. 10\)](#page-13-0)

### <span id="page-11-2"></span>Creating an Amazon Pinpoint Project with Email Support

You can create a new project with email support by using AWS Mobile Hub. In the Mobile Hub console, create a project, and add the **Messaging & Analytics** feature. Then, enable the email channel as part of that feature. After you create a project in Mobile Hub, the project becomes available in Amazon Pinpoint.

You can also enable the email channel for an existing Amazon Pinpoint project by using the **Settings** page in the Amazon Pinpoint console. For more information, see [Updating](#page-14-2) Email Setting[s \(p. 11\)](#page-14-2).

### **To create a project with email support**

1. Sign in to the AWS Management Console and open the Mobile Hub console at [https://](https://console.aws.amazon.com/mobilehub) [console.aws.amazon.com/mobilehub.](https://console.aws.amazon.com/mobilehub)

- 2. If you have other Mobile Hub projects, choose **Create new mobile project**. If this is your first project, skip this step because you are taken directly to the page for creating a new project.
- 3. Enter a project name. The name you enter will be the name of your project in the Amazon Pinpoint console.
- 4. For the region, keep **US East (Virginia)**.
- 5. Choose **Create project**. Mobile Hub creates the project and shows the **Pick and configure features for your project** page.
- 6. Choose **Messaging & Analytics**.
- 7. On the **Messaging & Analytics** page, for **What engagement features do you want to enable?**, choose **Messaging**.
- 8. For **What Messaging Channels do you want to enable?**, choose **Email**.
- 9. For **Do you want to enable email messaging?**, choose **Enable**.
- 10. To verify your email address or domain, choose the **Amazon Pinpoint console** link. You are directed to the **Settings** page in the Amazon Pinpoint console, where you complete the following steps:
	- a. Choose the email identity that you want to use: **Email address** or **Email domain**.
	- b. Provide your email address or domain, and choose **Verify**. Then, follow the instructions displayed by the console.

If you verify an email address, Amazon Pinpoint sends a verification email to the address that you provide. Follow the instructions in the email to complete the verification process.

If you verify an email domain, the console displays a TXT record that you must add to the domain's DNS settings. For more information, see Domain [Verification](#page-13-1) TXT Record[s \(p. 10\)](#page-13-1).

For more information on verifying an email address or domain, see Email [Address](#page-12-0) or Domain [Verification \(p. 9\)](#page-12-0).

- c. When you finish, choose **Save**.
- 11. In the Mobile Hub console, for **What engagement features do you want to enable?**, choose **Analytics**, and choose **Enable**. With analytics enabled, Amazon Pinpoint provides metrics about your email campaign activity.

### <span id="page-12-0"></span>Email Address or Domain Verification

To confirm that you own an email address or domain, and to prevent others from using it, you must verify the address or domain.

### Email Address Verification

When verifying your email address, consider the following:

- You can verify up to 10,000 identities (domains and email addresses, in any combination) per AWS account.
- You can apply labels to verified email addresses by adding a plus sign (+) and a string of text after the recipient's user name, and before the @ sign. For example, to add *label1* to the address *user@example.com*, use the modified address *user+label1@example.com*. You can use an unlimited number of labels on each verified address. You can use labels in the From and Return-Path fields to implement Variable Envelope Return Path (VERP). For more information about VERP, see [http://](http://en.wikipedia.org/wiki/Variable_envelope_return_path) [en.wikipedia.org/wiki/Variable\\_envelope\\_return\\_path](http://en.wikipedia.org/wiki/Variable_envelope_return_path).

#### **Note**

When you verify an unlabeled address, you are verifying all addresses that could be formed by adding a label to the address. However, if you verify a labeled address, you cannot use other labels with that address.

### Domain Verification

Before you can use Amazon Pinpoint to send emails from a domain, verify your domain to confirm that you own it and to prevent others from using it. When you verify an entire domain, you are verifying all email addresses from that domain, so you don't need to verify email addresses from that domain individually. For example, if you verify the domain example.com, you can send email from user1@example.com, user2@example.com, or any other user at example.com.

When verifying your domain, consider the following:

- You can send from any subdomain of the verified domain without specifically verifying the subdomain. For example, if you verify example.com, you do not need to verify a.example.com or a.b.example.com. As specified in RFC 1034, each DNS label can have up to 63 characters and the whole domain name must not exceed a total length of 255 characters.
- You can verify as many as 10,000 identities (domains and email addresses, in any combination) per AWS account.

### <span id="page-13-1"></span>Domain Verification TXT Records

Your domain is associated with a set of Domain Name System (DNS) records that you manage through your DNS provider. A TXT record is a type of DNS record that provides additional information about your domain. Each TXT record consists of a name and a value.

When you initiate domain verification using the Amazon Pinpoint console or API, Amazon Pinpoint gives you the name and value to use for the TXT record. For example, if your domain is *example.com*, the TXT record settings that Amazon Pinpoint generates look similar to the following example.

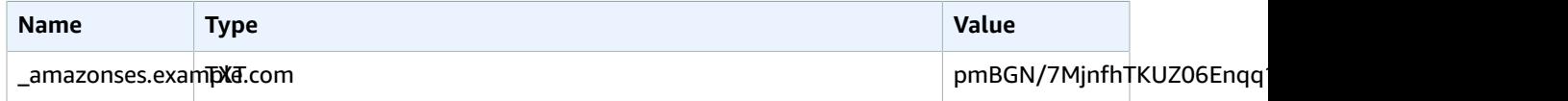

Add a TXT record to your domain's DNS server using the specified **Name** and **Value**. Amazon Pinpoint domain verification is complete when Amazon Pinpoint detects the existence of the TXT record in your domain's DNS settings.

If your DNS provider does not allow DNS record names to contain underscores, you can omit *\_amazonses* from the **Name**. In that case, for the preceding example, the TXT record name would be *example.com* instead of *amazonses.example.com*. To make the record easier to recognize and maintain, you can optionally prefix the **Value** with *amazonses:*. In the previous example, the value of the TXT record would therefore be *amazonses:pmBGN/7MjnfhTKUZ06Enqq1PeGUaOkw8lGhcfwefcHU=*.

### <span id="page-13-0"></span>Requesting Production Access for Email

We use a sandbox environment to help protect our customers from fraud and abuse. The sandbox environment also helps you establish your sender reputation with ISPs and email recipients. New Amazon Pinpoint email user accounts are placed in the sandbox environment. While your account is in the sandbox, you have full access to Amazon Pinpoint email sending methods, with the following restrictions:

- You can only send email from verified addresses and domains.
- You can only send email to addresses that you have verified, or to addresses associated with the mailbox simulator.
- You can send a maximum of 200 messages per 24-hour period.
- You can send a maximum of one message per second.

To remove these restrictions, see [Opening](#page-16-0) a Sending Limits Increase Case [\(p. 13\).](#page-16-0)

# <span id="page-14-0"></span>Monitoring Email Activity with Amazon Pinpoint

For emails that you send as part of a campaign, Amazon Pinpoint provides options for monitoring your email activity.

**Note**

To monitor email activity, you must use a campaign. You cannot monitor email activity outside of a campaign.

### Streaming Email Event Data

To monitor data, such as successful and failed email deliveries, configure Amazon Pinpoint to stream email event data to Amazon Kinesis Data Streams or Amazon Kinesis Data Firehose. Then, you can use the Kinesis platform to analyze this email data. For more information, see [Streaming](#page-62-0) Amazon Pinpoint Events to [Kinesis \(p. 59\).](#page-62-0)

For examples of the event data that Amazon Pinpoint streams to Kinesis, see [Event](http://docs.aws.amazon.com/pinpoint/latest/developerguide/analytics-streaming.html#analytics-streaming-data) Data in the *Amazon Pinpoint Developer Guide*.

### Amazon Pinpoint Analytics

On the **Analytics** page in the Amazon Pinpoint console, you can view metrics for the number of active targetable users that you can engage with the email channel.

# <span id="page-14-1"></span>Managing the Amazon Pinpoint Email Channel

You have the following options for managing your email channel with Amazon Pinpoint:

- To enable the email channel for an existing project, or to update your email address or domain, you can use the Amazon Pinpoint console.
- To increase your email sending limits, you can open a Sending Limits Increase case with AWS Support.

### **Topics**

- Updating Email [Settings \(p. 11\)](#page-14-2)
- [Managing Email Sending Limits \(p. 12\)](#page-15-0)

### <span id="page-14-2"></span>Updating Email Settings

Use the Amazon Pinpoint console to update the email settings for your project. You can enable the email channel for an existing project, or you can update your email address or domain.

To set up a new project with email support, see Creating an Amazon [Pinpoint](#page-11-2) Project with Email [Support \(p. 8\).](#page-11-2)

### **To update your email settings**

- 1. Sign in to the AWS Management Console and open the Amazon Pinpoint console at [https://](https://console.aws.amazon.com/pinpoint/) [console.aws.amazon.com/pinpoint/](https://console.aws.amazon.com/pinpoint/).
- 2. On the **Projects** page, choose the project for which you want to update email settings.
- 3. In the navigation menu, choose **Settings**.
- 4. On the **Settings** page, choose **Channels**, and then choose **Email**.
- 5. If you haven't already, choose **Enable email channel**.
- 6. Choose the email identity that you want to add or update: **Email address** or **Email domain**.

7. Provide your email address or domain, and choose **Verify**. Then, follow the instructions displayed by the console.

If you verify an email address, Amazon Pinpoint sends a verification email to the address that you provide. Follow the instructions in the email to complete the verification process.

If you verify an email domain, the console displays a TXT record that you must add to the domain's DNS settings. For more information, see Domain [Verification](#page-13-1) TXT Record[s \(p. 10\).](#page-13-1)

For more information on verifying an email address or domain, see Email [Address](#page-12-0) or Domain [Verification \(p. 9\).](#page-12-0)

8. When you finish, choose **Save**.

### <span id="page-15-0"></span>Managing Email Sending Limits

To regulate the number of email messages that you can send and the rate at which you can send them, your AWS account has sending limits. Sending limits benefit all Amazon Pinpoint users because they help to maintain the trusted relationship between Amazon Pinpoint and Internet service providers (ISPs). Sending limits help you gradually ramp up your sending activity. They decrease the likelihood that ISPs will block your emails because of sudden, unexpected spikes in your email sending volume or rate.

The following are Amazon Pinpoint sending limits:

### **Sending Quota**

The maximum number of emails that you can send in a 24-hour period. The sending quota reflects a rolling time period. Every time you try to send an email, Amazon Pinpoint checks how many emails you sent in the previous 24 hours. If the total number of emails that you have sent is less than your quota, your send request is accepted and your email is sent. If you have already sent your full quota, your send request is rejected with a throttling exception. For example, if your sending quota is 50,000, and you sent 15,000 emails in the previous 24 hours, then you can send another 35,000 emails right away. If you have already sent 50,000 emails in the previous 24 hours, you cannot send more emails until some of the previous sending rolls out of its 24-hour window.

### **Maximum Send Rate**

The maximum number of emails that Amazon Pinpoint can accept from your account per second. You can exceed this limit for short bursts, but not for a sustained period of time.

### **Note**

The rate at which Amazon Pinpoint accepts your messages might be less than the maximum send rate.

When your account is in the Amazon Pinpoint sandbox, your sending quota is 200 messages per 24 hour period and your maximum sending rate is one message per second. To increase your sending limits, submit an Amazon Pinpoint Sending Limits Increase case. For more information, see [Requesting](#page-13-0) [Production](#page-13-0) Access for Emai[l \(p. 10\)](#page-13-0). After your account moves out of the sandbox and you start sending emails, you can increase your sending limits further by submitting another Amazon Pinpoint Sending Limits Increase case.

### Increasing Your Sending Limits

When your account is out of the sandbox, your sending limits increase if you are sending high-quality content and we detect that your utilization is approaching your current limits. Often, the system automatically increases your quota before you need it, and no further action is needed.

If your existing quota is not adequate for your needs and the system did not automatically increase your quota, you can open an Amazon Pinpoint Sending Limits Increase case in AWS Support Center.

### **Important**

- Plan ahead. Be aware of your sending limits and try to stay within them. If you anticipate needing a higher quota than the system allocated, open an Amazon Pinpoint Sending Limits Increase case well before the date that you need the higher quota.
- If you anticipate needing to send more than one million emails per day, you must open an Amazon Pinpoint Sending Limits Increase case.

For Amazon Pinpoint to increase your quota, use the following guidelines:

- **Send high-quality content** Send content that recipients want and expect.
- **Send real production content** Send your actual production email. This enables Amazon Pinpoint to accurately evaluate your sending patterns, and verify that you are sending high-quality content.
- **Send near your current quota** If your volume stays close to your quota without exceeding it, Amazon Pinpoint detects this usage pattern and can automatically increase your quota.
- **Have low bounce and complaint rates** Try to minimize the numbers of bounces and complaints. High numbers of bounces and complaints can adversely affect your sending limits.

#### **Important**

Test emails that you send to your own email addresses may adversely affect your bounce and complaint metrics, or appear as low-quality content to our filters. Whenever possible, use the Amazon Simple Email Service (Amazon SES) mailbox simulator to test your system. Emails that are sent to the mailbox simulator do not count toward your sending metrics or your bounce and complaint rates. For more information, see Testing Amazon SES Email [Sending.](http://docs.aws.amazon.com/ses/latest/DeveloperGuide/mailbox-simulator.html)

### <span id="page-16-0"></span>Opening a Sending Limits Increase Case

To apply for higher sending limits for Amazon Pinpoint, open a case in AWS Support Center by using the following instructions.

#### **To request a sending limit increase**

- 1. In your web browser, go to AWS [Support](https://console.aws.amazon.com/support/home#/) Center. If you are not already signed in to the AWS Management Console, type your user name and password when prompted.
- 2. Choose **Create Case**.
- 3. Complete the sending limit increase request by providing the following information:
	- **Regarding** Choose **Service Limit Increase**.
	- For **Limit Type** Choose **Pinpoint**.
	- **Region** Select the AWS Region for which you are requesting a sending limit increase. Your sending limits are separate for each AWS Region. For supported regions, see AWS [Regions](http://docs.aws.amazon.com/general/latest/gr/rande.html#pinpoint_region) and [Endpoints](http://docs.aws.amazon.com/general/latest/gr/rande.html#pinpoint_region) in the *AWS General Reference*.
	- **Limit** Choose one of the following options:
		- Choose **Desired Daily Sending Quota** if you want to increase the number of messages you can send per day.
		- Choose **Desired Maximum Send Rate** if you want to increase the number of messages you can send per second.
	- **New limit value** Enter the amount you are requesting.

#### **Note**

Only request the amount you think you'll need. We cannot guarantee that you will receive the amount you request. The larger your request, the more justification you need to provide to have your request granted.

• **Mail type** – Choose the option that best represents your use case.

• **Website URL** – Type the URL of your website.

#### **Note**

You are not required to provide a website URL. However, providing a website URL helps us evaluate your request.

- **My email-sending complies with the AWS [Service](https://aws.amazon.com/service-terms/) Terms and AWS [Acceptable](https://aws.amazon.com/aup/) Use Policy (AUP)** – Select **Yes** or **No**.
- **I only send to recipients who have specifically requested my mail** Select **Yes** or **No**.
- **I have a process to handle bounces and complaints** Select **Yes** or **No**.
- **Use Case Description** Describe how you plan to send email using Amazon Pinpoint in as much detail as possible. For example, describe the type of emails you are sending and how email sending fits into your business. The more information you provide that indicates that you send high-quality messages to recipients who want and expect them, the more likely we are to approve your request.
- For **Support Language**, choose the language in which you want to communicate with the AWS Support team.
- For **Contact method**, choose **Web**.
- 4. When you finish, choose **Submit**.

### Checking the Status of Your Request

After you submit your request, we review your case. Allow one full business day for processing.

#### **To check the status of your sending limit increase request**

- 1. In your web browser, go to AWS [Support](https://console.aws.amazon.com/support/home#/) Center. If you are not already signed in to the AWS Management Console, type your user name and password when prompted.
- 2. In the navigation panel on the left side of the screen, choose **Dashboard**.
- 3. Under **Recent Cases**, choose your sending limit increase request case.
- 4. Review the messages in the **Correspondence** section. The messages in this section tell you if your request was accepted or rejected. If your request was accepted, the message specifies your daily and per-second sending limits.

If your account is currently in the email sandbox, and if you are granted a sending limit increase, your account is automatically taken out of the sandbox. After your account is out of the sandbox, you can send email to non-verified addresses. However, you must still verify your sending addresses and domains.

Over time, we will gradually increase your sending limits. If your needs exceed the gradual increase, you can open another Amazon Pinpoint Sending Limits Increase request.

# <span id="page-17-0"></span>Amazon Pinpoint SMS Channel

You can enable the SMS channel in Amazon Pinpoint to send text messages, or *SMS messages*, to SMSenabled devices.

You can [manage](#page-19-0) SMS channel settings [\(p. 16\)](#page-19-0) to tailor your SMS deliveries for your use cases and budget. For example, you can choose whether your messages are optimized for cost or for reliable delivery. You can also specify spending limits for individual message deliveries and monthly spending limits.

#### **Note**

Your SMS channel settings apply to all SMS messages that you send from your AWS account. This includes messages sent with AWS services other than Amazon Pinpoint.

Where required by local laws and regulations (such as the US and Canada), SMS recipients can [opt](#page-19-1) [out \(p. 16\)](#page-19-1), which means that they choose to stop receiving SMS messages from your AWS account.

You can use Amazon Pinpoint to send SMS messages to more than 200 countries and/or regions. For more information, see [Supported](#page-20-0) Countries and Region[s \(p. 17\)](#page-20-0).

#### **Topics**

- Setting up the Amazon Pinpoint SMS [Channel \(p. 15\)](#page-18-0)
- Monitoring SMS Activity with Amazon [Pinpoint \(p. 15\)](#page-18-1)
- Managing the Amazon Pinpoint SMS [Channel \(p. 16\)](#page-19-0)
- Supported Countries and [Regions \(p. 17\)](#page-20-0)

# <span id="page-18-0"></span>Setting up the Amazon Pinpoint SMS Channel

To send SMS messages with Amazon Pinpoint, you need an Amazon Pinpoint project in which the SMS channel is enabled.

You can create a new project with SMS support by using AWS Mobile Hub. In the AWS Mobile Hub console, create a project, and add the **Messaging & Analytics** feature. Then, enable the SMS channel as part of that feature. After you create a project in Mobile Hub, the project becomes available in Amazon Pinpoint.

You can also enable the SMS channel for an existing project by using the **Settings** page in the Amazon Pinpoint console. For more information, see [Managing](#page-19-0) the Amazon Pinpoint SMS Channe[l \(p. 16\)](#page-19-0).

### **To create a project with SMS support**

- 1. Sign in to the AWS Management Console and open the Mobile Hub console at [https://](https://console.aws.amazon.com/mobilehub) [console.aws.amazon.com/mobilehub.](https://console.aws.amazon.com/mobilehub)
- 2. If you have other Mobile Hub projects, choose **Create new mobile project**. If this is your first project, skip this step because you are taken directly to the page for creating a new project.
- 3. Enter a project name. The name you enter will be the name of your project in the Amazon Pinpoint console.
- 4. For the region, keep **US East (Virginia)**.
- 5. Choose **Create project**. Mobile Hub creates the project and shows the **Pick and configure features for your project** page.
- 6. Choose **Messaging & Analytics**.
- 7. On the **Messaging & Analytics** page, for **What engagement features do you want to enable?**, choose **Messaging**.
- 8. For **What Messaging Channels do you want to enable?**, choose **SMS**.
- 9. For **Do you want to enable SMS messaging?**, choose **Enable**.
- 10. For **What engagement features do you want to enable?**, choose **Analytics**, and choose **Enable**. With analytics enabled, Amazon Pinpoint provides metrics about your SMS campaign activity.

In the Amazon Pinpoint console, you can specify SMS preferences. For more information, see [Managing](#page-19-0) the Amazon [Pinpoint](#page-19-0) SMS Channe[l \(p. 16\)](#page-19-0).

# <span id="page-18-1"></span>Monitoring SMS Activity with Amazon Pinpoint

Amazon Pinpoint provides the following options for monitoring your SMS activity.

### Streaming SMS Event Data

To monitor your SMS activity, such as successful and failed message deliveries, you can configure Amazon Pinpoint to stream SMS event data to Amazon Kinesis Data Streams or Amazon Kinesis Data Firehose. Then, you can use the Kinesis platform to analyze your SMS data. For more information, see [Streaming](#page-62-0) Amazon Pinpoint Events to Kinesi[s \(p. 59\).](#page-62-0)

For examples of the event data that Amazon Pinpoint streams to Kinesis, see [Event](http://docs.aws.amazon.com/pinpoint/latest/developerguide/analytics-streaming.html#analytics-streaming-data) Data in the *Amazon Pinpoint Developer Guide*.

### Amazon Pinpoint Analytics

On the **Analytics** page in the Amazon Pinpoint console, you can view metrics for the number of active targetable users that you can engage with the SMS channel.

# <span id="page-19-0"></span>Managing the Amazon Pinpoint SMS Channel

Use the Amazon Pinpoint console to enable the SMS channel and manage SMS settings, such as how your deliveries are optimized (for cost or for reliable delivery) and your monthly spending limit.

To update your SMS settings, use the **Account settings** page. For more information, see [Managing](#page-64-1) Account Settings in Amazon [Pinpoint \(p. 61\).](#page-64-1)

Before you can use Amazon Pinpoint to send SMS messages, you must enable the SMS channel for one or more projects.

### **To enable the SMS channel for a project**

- 1. Sign in to the AWS Management Console and open the Amazon Pinpoint console at [https://](https://console.aws.amazon.com/pinpoint/) [console.aws.amazon.com/pinpoint/](https://console.aws.amazon.com/pinpoint/).
- 2. On the **Projects** page, choose the project for which you want to enable the SMS channel.
- 3. In the navigation menu, choose **Settings**.
- 4. On the **Settings** page, choose **Channels**, and then choose **SMS**.
- 5. Choose **Enable SMS channel**.
- 6. Choose **Save**.

### <span id="page-19-1"></span>SMS Opt Out

Where required by local laws and regulations (such as in the US and Canada), SMS recipients can use their devices to opt out by replying to the message with any of the following:

- ARRET (French)
- CANCEL
- END
- OPT-OUT
- OPTOUT
- QUIT
- REMOVE
- STOP
- TD
- UNSUBSCRIBE

To opt out, the recipient must reply to the same long code or short code that Amazon Pinpoint used to deliver the message. After opting out, the recipient no longer receives SMS messages from your AWS account.

# <span id="page-20-0"></span>Supported Countries and Regions

You can use Amazon Pinpoint to send SMS messages to the countries and regions listed in the following table. This table also lists the countries and regions that support sender IDs and 2-way SMS.

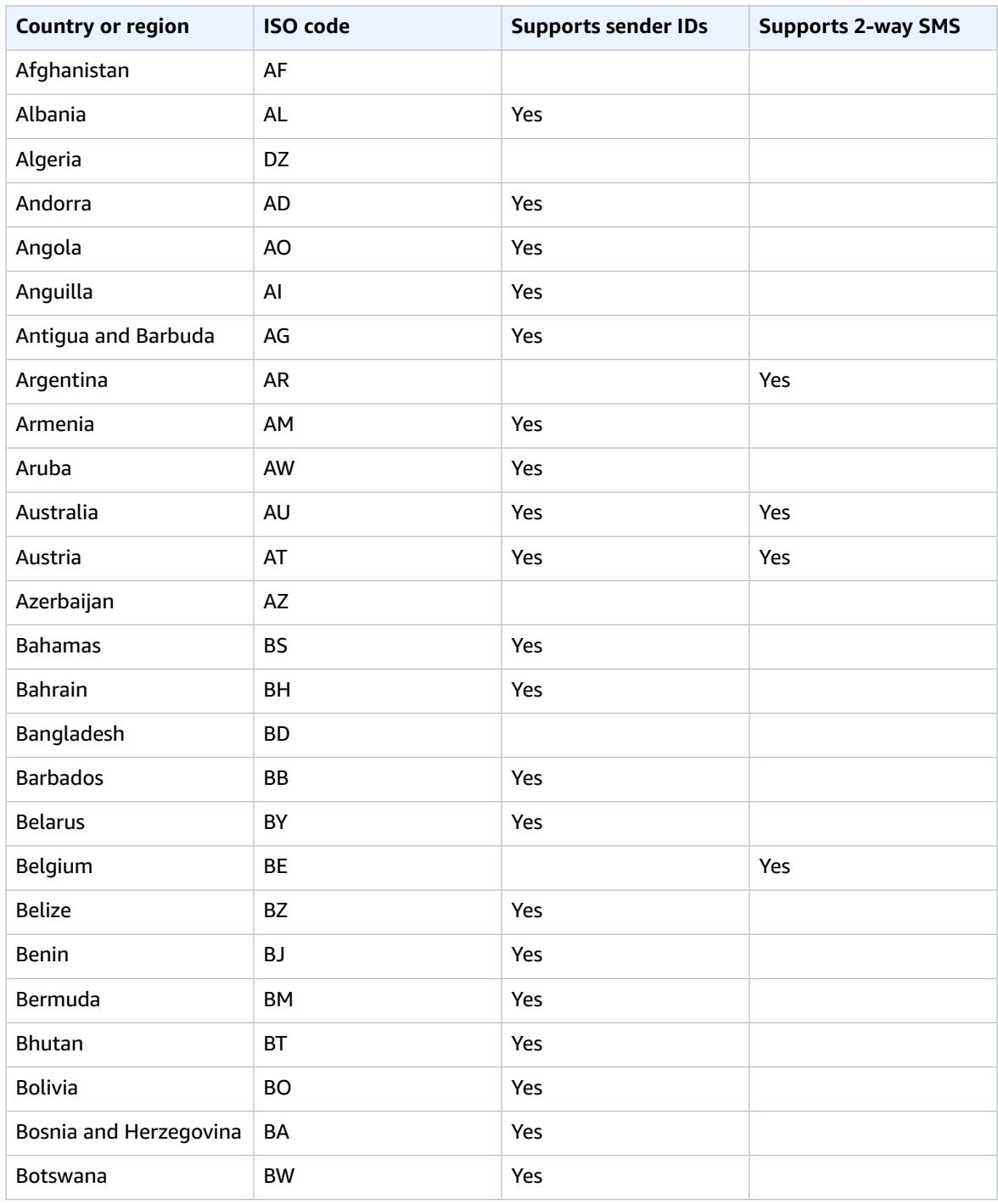

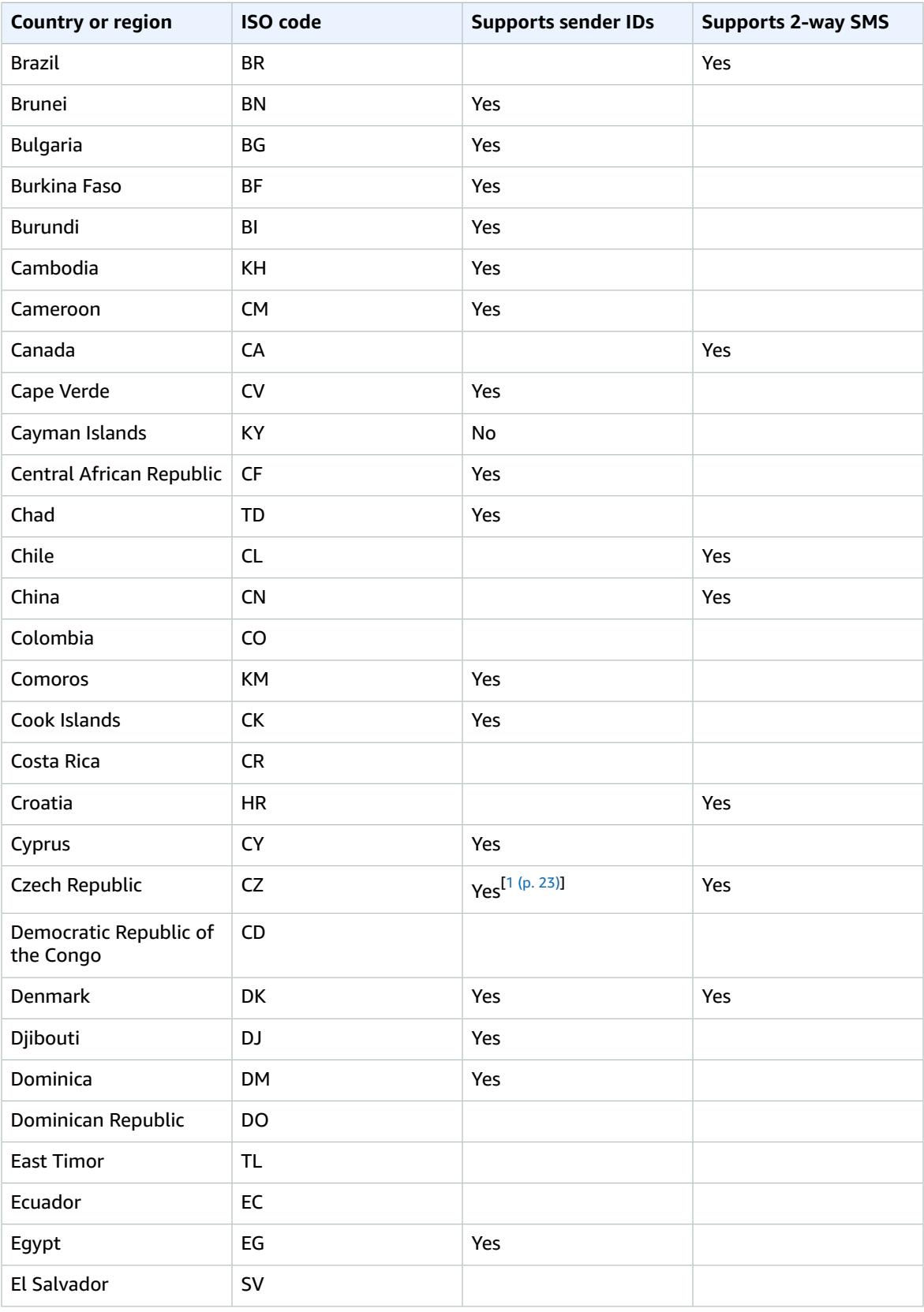

#### Amazon Pinpoint User Guide Supported Countries and Regions

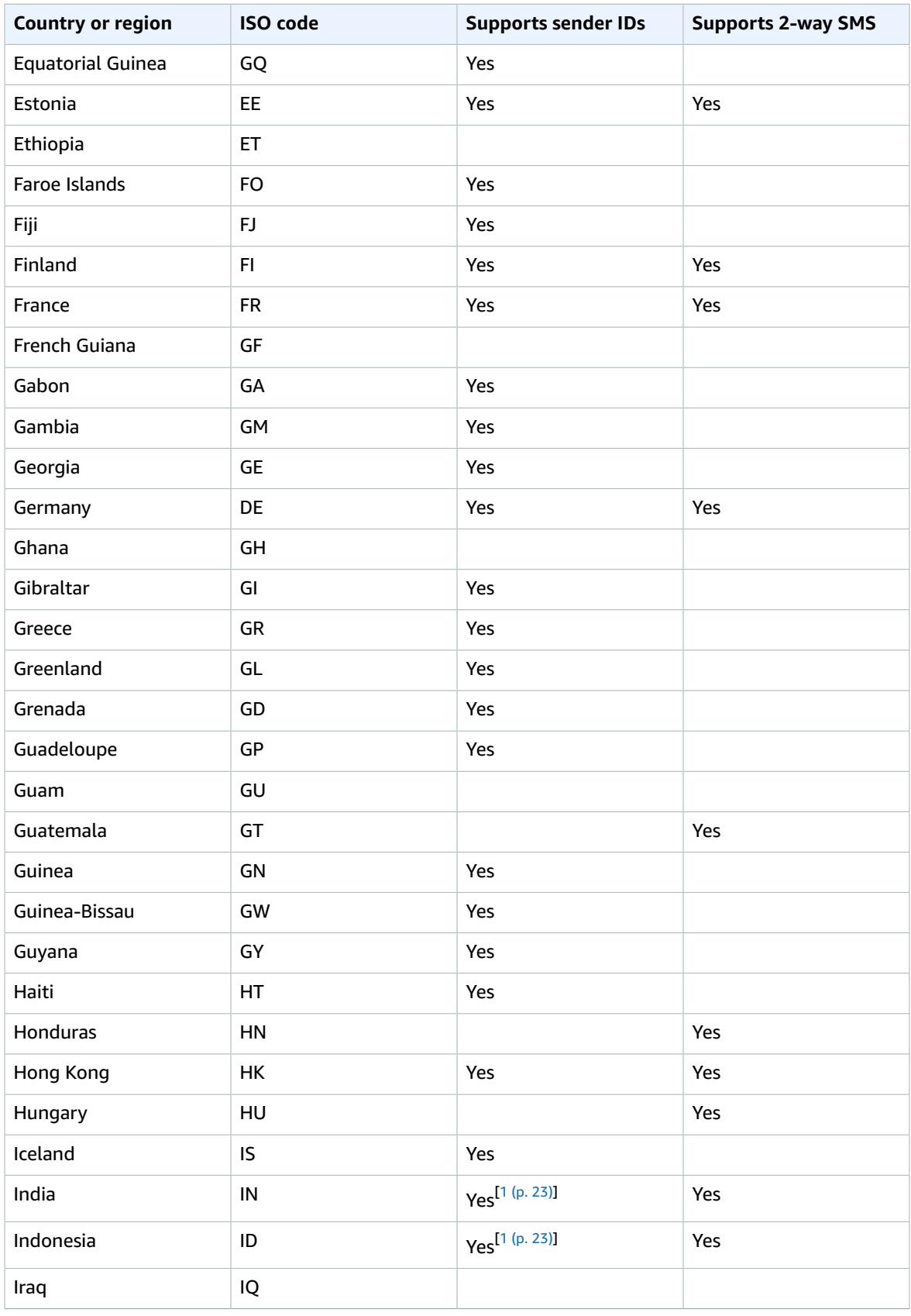

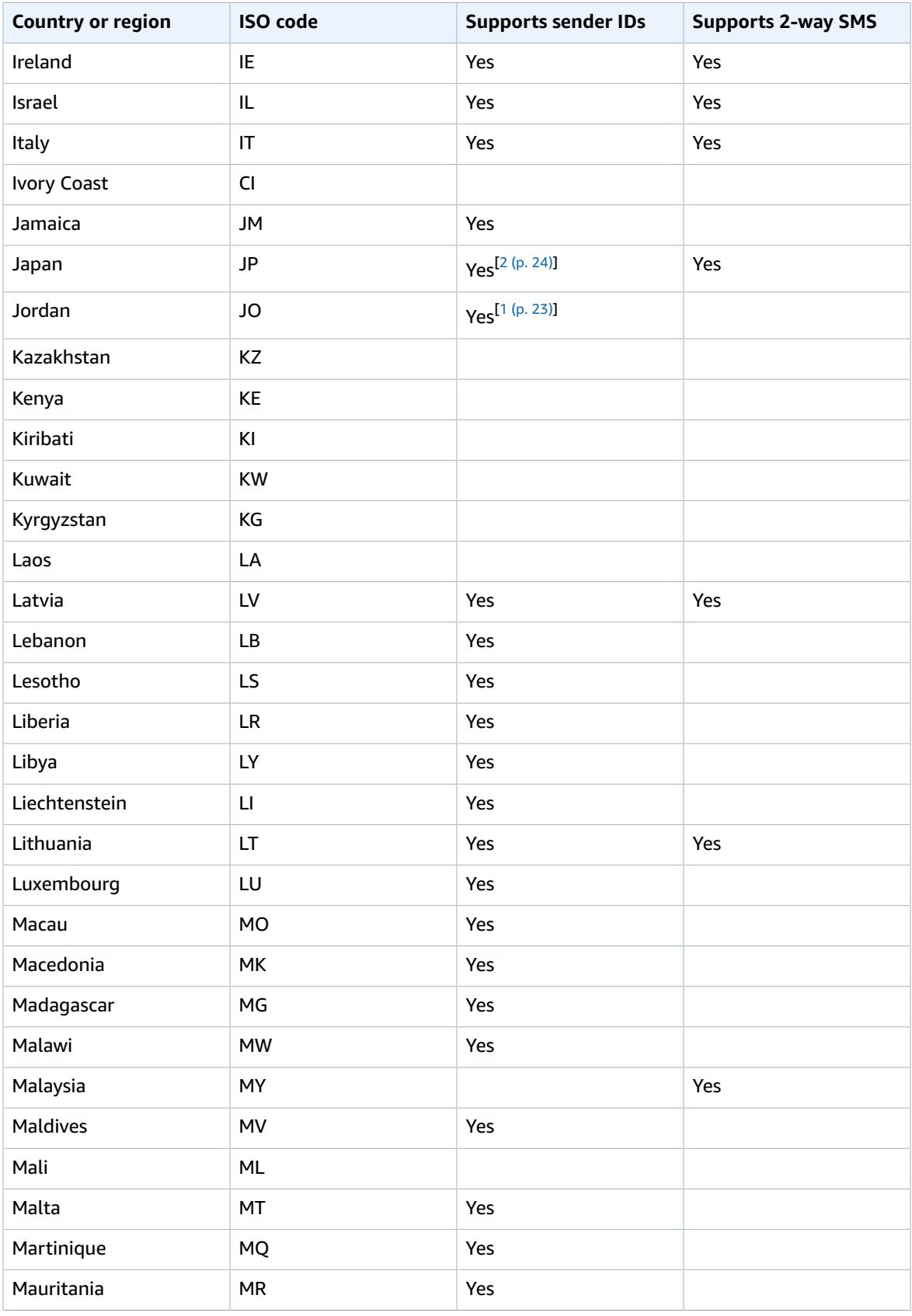

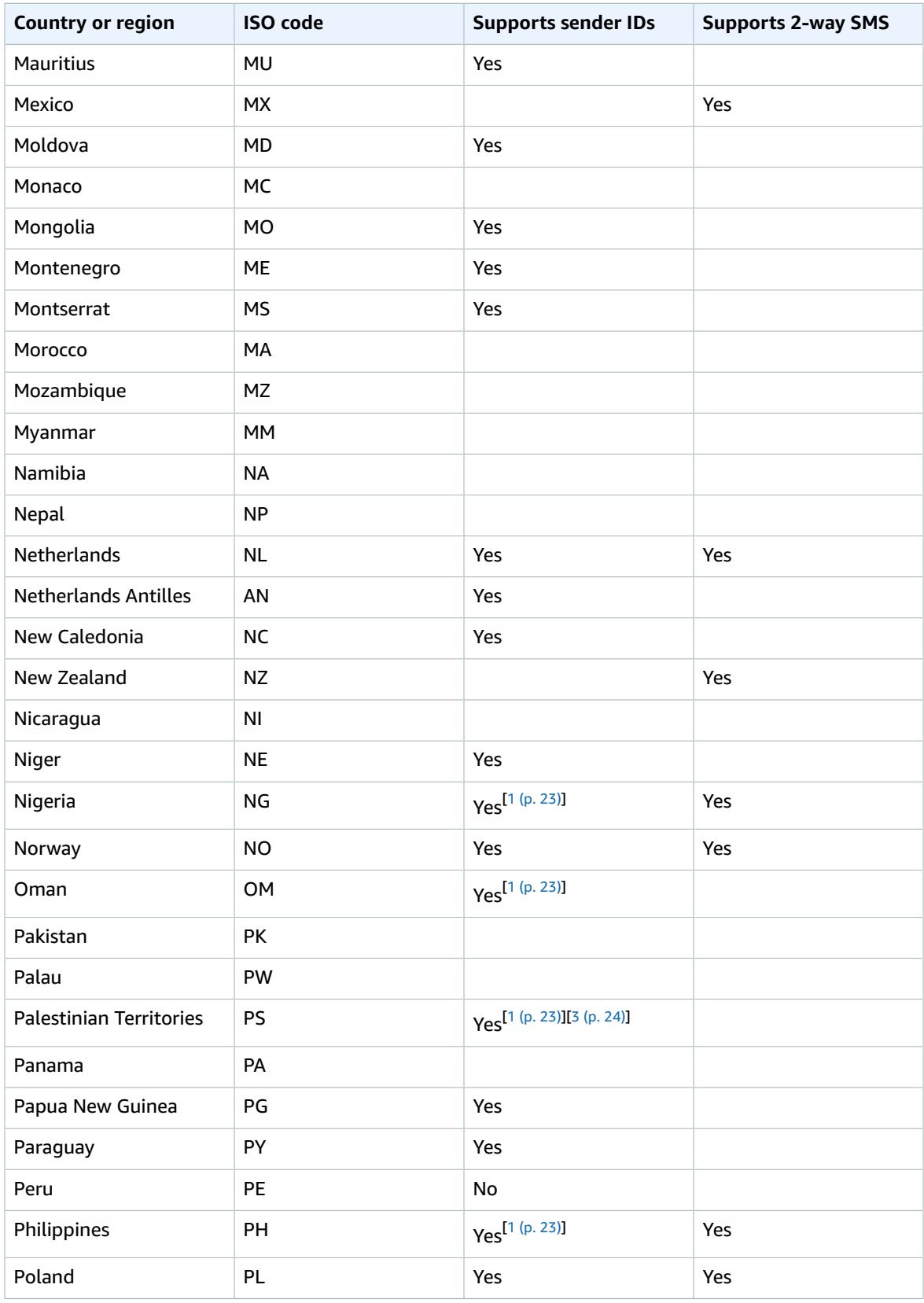

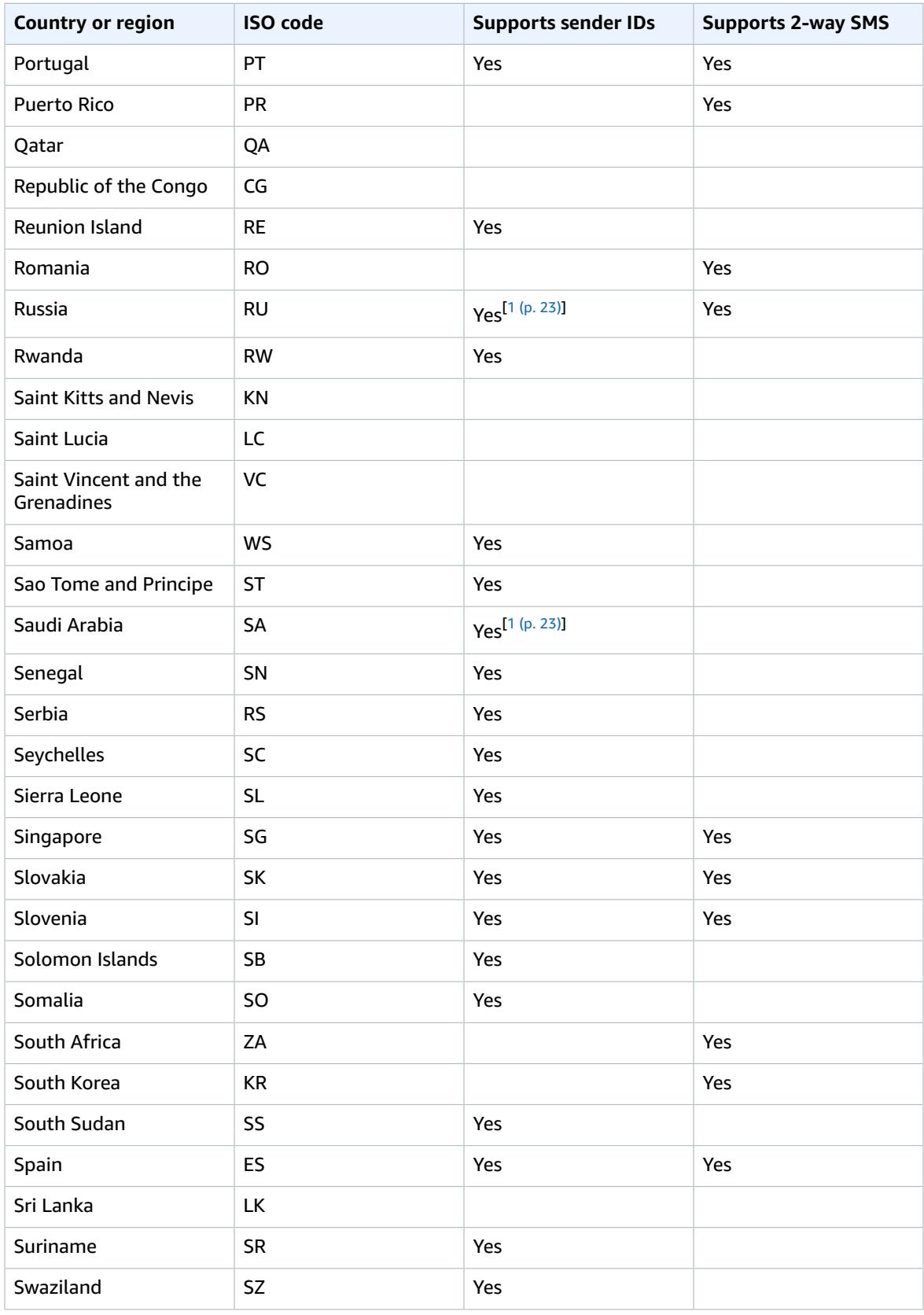

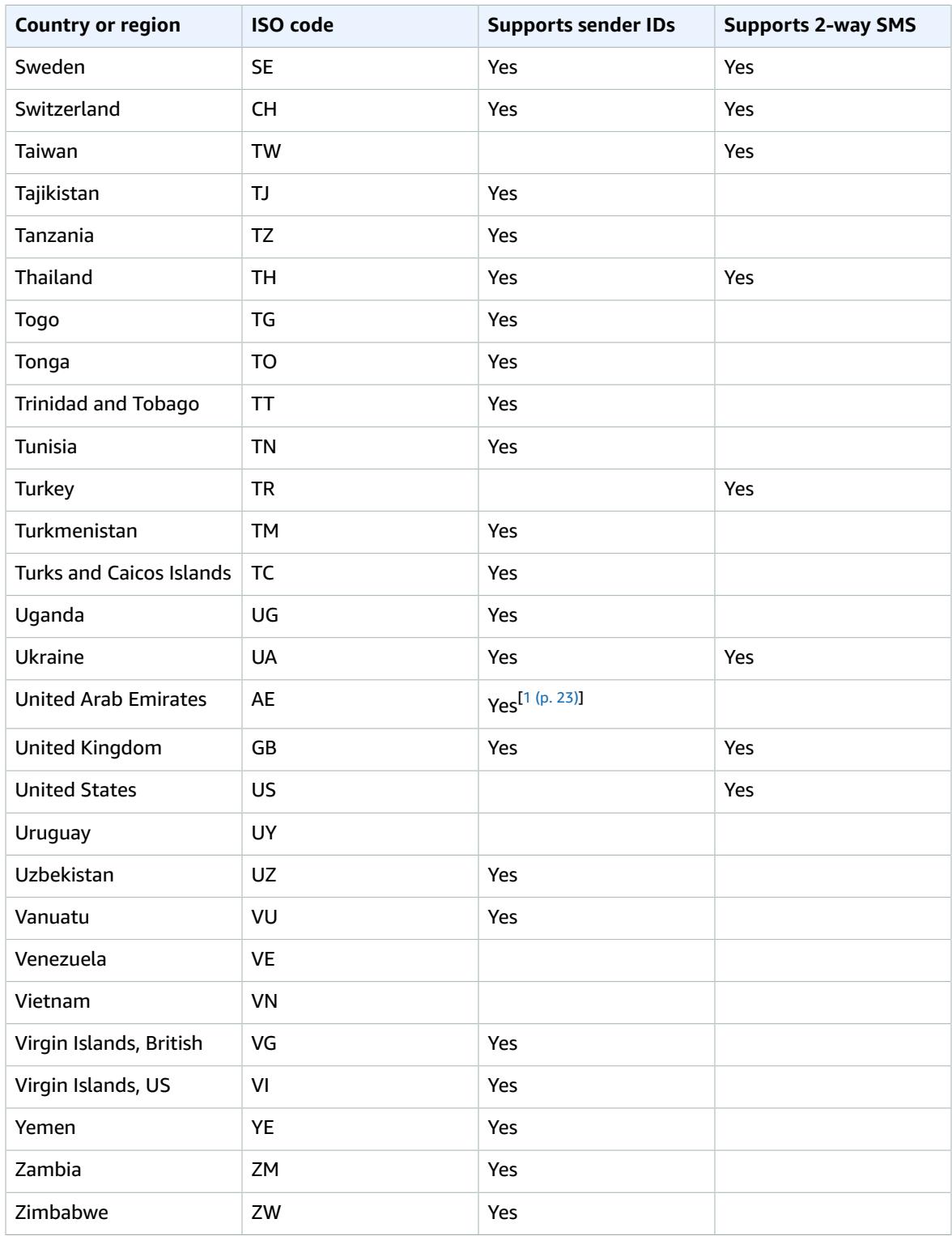

### **Notes**

<span id="page-26-0"></span>1.

Senders are required to use a sender ID. Open a Service Limit [Increase](https://console.aws.amazon.com/support/v1?region=home#/case/create) case in Support Center to request the creation of a sender ID.

All carriers in Japan except KDDI support sender ID.

<span id="page-27-1"></span>3.

<span id="page-27-0"></span>2.

Jawwal is the only carrier in the Palestinian Territories that supports alphabetic sender IDs.

### Sender ID Support

The following table explains which ID is displayed when you send SMS messages to countries or regions where sender ID is supported, compared to those where sender ID isn't supported.

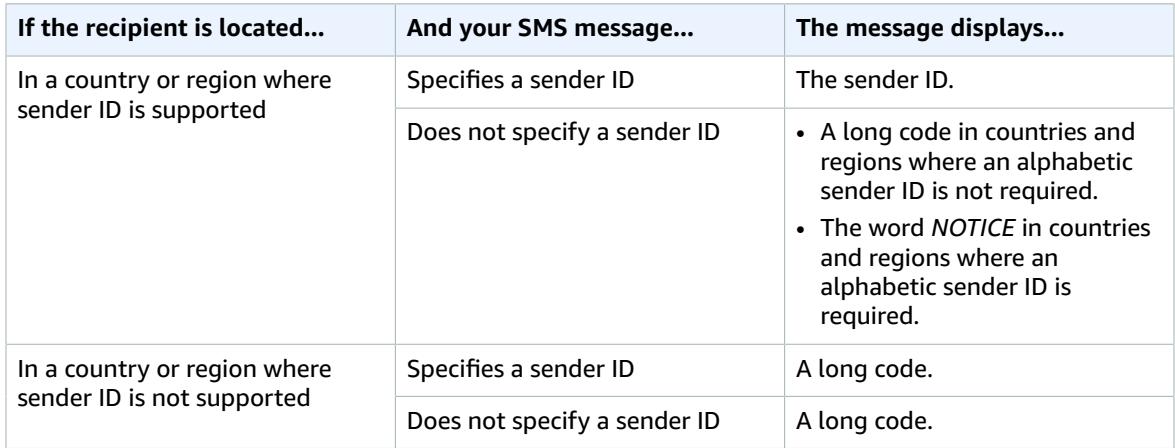

# <span id="page-28-0"></span>Amazon Pinpoint Segments

A user *segment* represents a subset of your audience based on shared characteristics, such as how recently the users have used your application or which device platform they use. A segment designates who receives the messages delivered by a campaign. Define segments so that you can reach the right audience when you want to invite users back to your application, make special offers, or otherwise increase user engagement and purchasing.

You can add segments to Amazon Pinpoint in either of the following ways:

- [Building segments \(p. 25\)](#page-28-1) by choosing selection criteria that is based on data that your application reports to Amazon Pinpoint.
- [Importing](#page-29-0) segments [\(p. 26\)](#page-29-0) that you defined outside of Amazon Pinpoint.

After you create a segment, you can use it in one or more campaigns. A campaign delivers tailored messages to the users in the segment.

### **Topics**

- [Building Segments \(p. 25\)](#page-28-1)
- Importing [Segments \(p. 26\)](#page-29-0)
- [Managing Segments \(p. 31\)](#page-34-0)

# <span id="page-28-1"></span>Building Segments

To reach the intended audience for a campaign, build a segment based on the data reported by your application.

For example, to reach users who haven't used your mobile app recently, you can define a segment for users who haven't used your app in the last 7 days.

User segments are defined by various criteria, including but not limited to:

- How recently they used your application
- The operating system they use
- The model of mobile device they use

Because the segment is built from segmentation criteria, it is dynamic, meaning the end users who belong to the segment vary over time based on user activity. For example, if your segment includes users who haven't used your application recently, users who respond to a campaign by using your application are removed from the segment.

To create a static segment, which includes a fixed set of end users, import endpoints that represent those users. For more information, see [Importing](#page-29-0) Segment[s \(p. 26\)](#page-29-0).

You can create segments separately from campaigns to assemble a collection of segments for multiple campaigns. You also can create a segment when creating a [campaign \(p. 33\).](#page-36-0)

### **To create a segment**

1. Sign in to the AWS Management Console and open the Amazon Pinpoint console at [https://](https://console.aws.amazon.com/pinpoint/) [console.aws.amazon.com/pinpoint/](https://console.aws.amazon.com/pinpoint/).

- 2. On the **Projects** page, choose the project to which you want to add the segment.
- 3. In the navigation menu, choose **Segments**. The **Segments** page opens, which displays previously defined segments and the number of active users that belong to them.
- 4. Choose **New segment**.
- 5. For **Segment name**, type a name for your segment to make it easy to recognize later.
- 6. For **How would you like to define your segment**, keep **Build segment** selected.

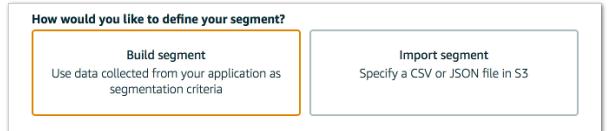

- 7. For **What messaging channel do you want to use?**, choose the channel you will use to engage the segment with a campaign. The channel must be enabled in your Amazon Pinpoint project. For more information, see Amazon Pinpoint [Channels \(p. 4\).](#page-7-0)
- 8. If you selected **Mobile push** as the channel type, define the **App usage criteria**. Select which users belong to the segment based on whether they have (or haven't) used your app within the specified number of days.

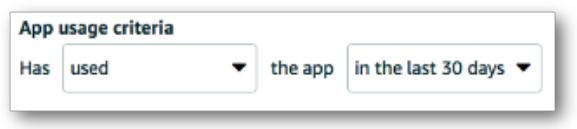

9. (Optional) For **Filter by standard attributes**, define which users belong to the segment based on the characteristics that are standard to Amazon Pinpoint.

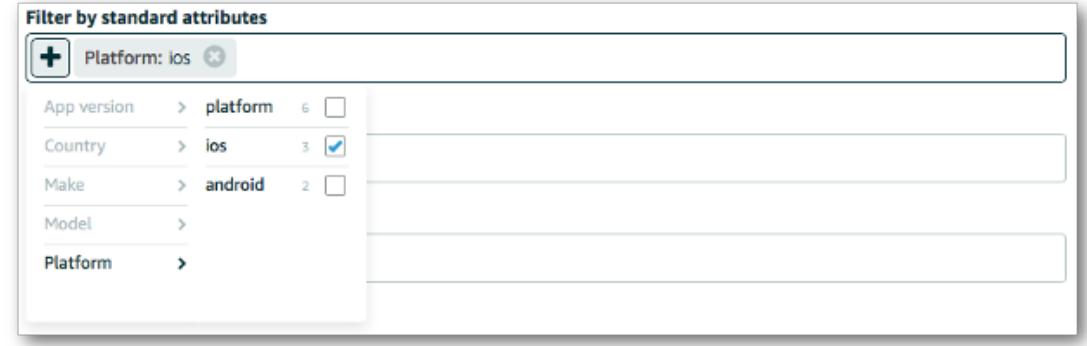

- 10. (Optional) For **Filter by custom attributes** and **Filter by user attributes**, define which users belong to the segment based on custom attributes that you add to your Amazon Pinpoint endpoint resources.
- 11. When you are finished selecting criteria, choose **Create segment**.

# <span id="page-29-0"></span>Importing Segments

In Amazon Pinpoint, you can define a user segment by importing information about the users who belong to the segment.

Importing segments is useful if you have segments of your users outside of Amazon Pinpoint but you want to engage your users with Amazon Pinpoint campaigns.

Unlike the dynamic segments that you create with the segment builder in the console, an imported segment is an unchanging set of *endpoints*. Each endpoint is a unique messaging destination, such as an email address, a mobile device identifier, or a mobile phone number. When Amazon Pinpoint sends a message to the segment, it sends the message to each of the endpoints in that segment.

To import a file, you first upload it to an Amazon Simple Storage Service (Amazon S3) bucket. Next, you provide Amazon Pinpoint with the name of the Amazon S3 bucket that contains the file. Amazon Pinpoint retrieves the file from Amazon S3 and adds each endpoint in the file to a segment.

# <span id="page-30-0"></span>Creating Endpoint Files

You can define one or more endpoints in a CSV or newline-delimited JSON file, and then import that file into Amazon Pinpoint to create a segment.

When you import segments, consider the following:

- If you're importing new endpoints, the Address and ChannelType attributes are required.
- If you're updating existing endpoints, the Id attribute is required for each endpoint that you want to update.
- Amazon Pinpoint can't import compressed files.
- The files that you import must use UTF-8 character encoding.
- Your endpoint definitions can only include certain attributes. For a list, see [Available](#page-32-0) [Attributes \(p. 29\)](#page-32-0).
- To determine if an endpoint is already registered, you can issue an HTTP GET request to the endpoints URI in the Amazon Pinpoint API.

The following two sections provide examples of JSON and CSV file layouts based on the data in the following table.

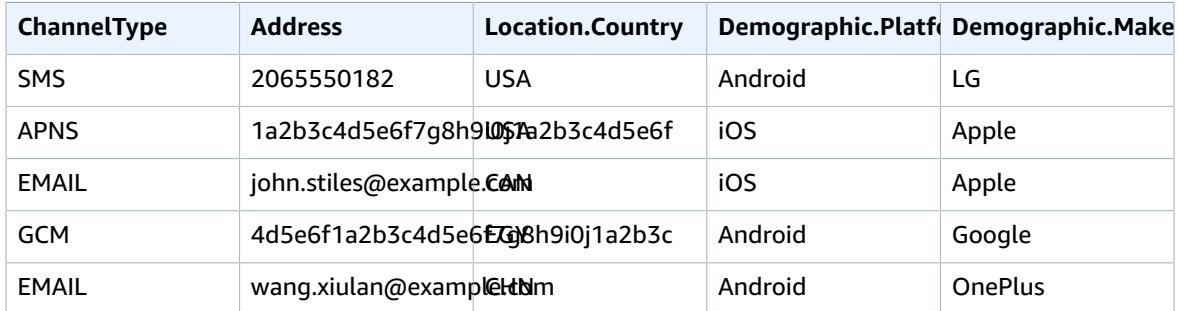

### JSON Endpoint File Example

Amazon Pinpoint can import files in newline-delimited JSON format. In this format, each line is a complete JSON object that contains an individual endpoint definition, as in the following example:

```
{"ChannelType":"SMS","Address":"2065550182","Location":{"Country":"USA"},"Demographic":
 {"Platform":"Android","Make":"LG"}}
{"ChannelType":"APNS","Address":"1a2b3c4d5e6f7g8h9i0j1a2b3c4d5e6f","Location":
{"Country":"USA"},"Demographic": {"Platform":"iOS","Make":"Apple"}}
{"ChannelType":"EMAIL","Address":"john.stiles@example.com","Location":
{"Country":"CAN"},"Demographic": {"Platform":"iOS","Make":"Apple"}}
{"ChannelType":"GCM","Address":"4d5e6f1a2b3c4d5e6f7g8h9i0j1a2b3c","Location":
{"Country":"EGY"},"Demographic": {"Platform":"Android","Make":"Google"}}
{"ChannelType":"EMAIL","Address":"wang.xiulan@example.com","Location":
{"Country":"CHN"},"Demographic": {"Platform":"Android","Make":"OnePlus"}}
```
### CSV Endpoint File Example

Amazon Pinpoint can also import endpoints that are defined in a CSV file, as in the following example:

```
ChannelType,Address,Location.Country,Demographic.Platform,Demographic.Make
SMS,2065550182,USA,Android,LG
APNS,1a2b3c4d5e6f7g8h9i0j1a2b3c4d5e6f,USA,iOS,Apple
EMAIL,john.stiles@example.com,CAN,iOS,Apple
GCM,4d5e6f1a2b3c4d5e6f7g8h9i0j1a2b3c,EGY,Android,Google
EMAIL,wang.xiulan@example.com,CHN,Android,OnePlus
```
The first line is the header, which contains the endpoint attributes. These attributes are the same as those in the endpoint JSON format. Use a period to address attributes that are nested in the JSON structure. For example, the header for the device make is Demographic. Make. The subsequent lines define the endpoints by providing values for each attribute in the header.

To include a comma, line break, or double quote in a value, enclose the value in double quotes, as in "aaa,bbb". For more information about the CSV format, see RFC 4180 [Common](https://tools.ietf.org/html/rfc4180) Format and MIME Type for [Comma-Separated](https://tools.ietf.org/html/rfc4180) Values (CSV) Files.

# <span id="page-31-0"></span>Uploading Endpoint Definitions to Amazon S3

Amazon S3 is an AWS service that provides highly scalable cloud storage. Amazon S3 stores data as objects within buckets, and those objects can be grouped into folders.

Before you import a segment, you must create an S3 bucket and upload your endpoint file to that bucket. You can organize the endpoints for different segments into separate folders. When Amazon Pinpoint imports the endpoints for a segment, it includes the endpoints within all folders and subfolders that belong to the Amazon S3 location you specify.

For an introduction to creating buckets and uploading objects, see the [Amazon](http://docs.aws.amazon.com/AmazonS3/latest/gsg/) Simple Storage Service [Getting](http://docs.aws.amazon.com/AmazonS3/latest/gsg/) Started Guide.

Amazon Pinpoint can import endpoints that are contained in the following types of files:

- Newline-delimited JSON
- Comma-separated values (CSV)

Amazon Pinpoint can import only one of these formats per segment, so the Amazon S3 path you specify should only contain one format type.

## <span id="page-31-1"></span>Importing a Segment

You can create a segment by importing the segment's endpoints from Amazon S3.

### **To import a segment**

- 1. Sign in to the AWS Management Console and open the Amazon Pinpoint console at [https://](https://console.aws.amazon.com/pinpoint/) [console.aws.amazon.com/pinpoint/](https://console.aws.amazon.com/pinpoint/).
- 2. On the **Projects** page, choose the project that you want to add the segment to.
- 3. In the navigation menu, choose **Segments**. The **Segments** page opens, which displays previously defined segments and the number of active users that belong to them.
- 4. Choose **New segment**.
- 5. For **Segment name**, type a name for your segment to make it easy to recognize later.

6. For **How would you like to define your segment**, choose **Import segment**.

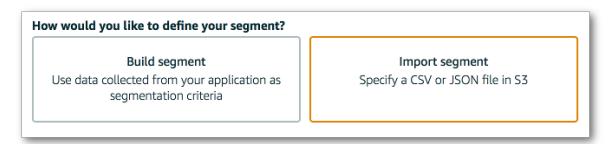

7. For **Amazon S3 URL**, type the location of the Amazon S3 bucket that contains the endpoints for your segment. The address of the bucket must be in the following format:

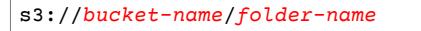

Amazon Pinpoint imports endpoints from the path you specify and from any subfolders in that path. 8. For **IAM role**, complete one of the following steps:

- If you want to have Amazon Pinpoint create a role that allows it to read from an Amazon S3 bucket, select **Automatically create a role**. Then, for **Name for new role**, type a name for the role that you're creating.
- If you've already created an IAM role that allows Amazon Pinpoint to read from an Amazon S3 bucket, select **Choose a role from your account**. Then, for **Role**, choose a role that contains the appropriate permissions.
- 9. For **What is the format of the file**, choose either **CSV** or **JSON**, depending on the format of your endpoint file.
- 10. Choose **Import Segment**. Amazon Pinpoint imports the endpoints from the specified Amazon S3 bucket and adds them to your segment.

The **Jobs** page provides the status of your import. Refresh your browser to see the current status.

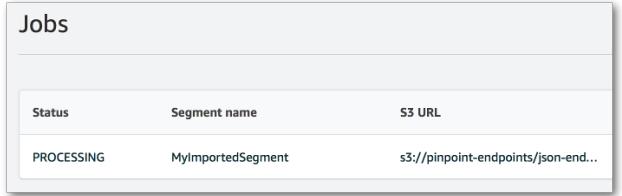

# <span id="page-32-0"></span>Available Attributes

The following table contains the list of attributes that you can specify in the files you import into Amazon Pinpoint. If you import segments using CSV files, the headers in the file should match the names shown in the **Attributes** column.

For JSON files, a period in the attribute name indicates that the name following the period is an object that is nested in a parent object with a name equal to the value preceding the period. For example, a JSON file that contains the Demographic.Make and Demographic.Model attributes has the following structure:

```
{
...
"Demographic": {
   ...
   "Make":"Apple",
   "Model":"iPhone"
   ...
   }
...
```
 $\vert$  }

You can replace attribute names shown in italics with any value. For example, you can create custom attributes called User.UserAttributes.FirstName and User.UserAttributes.LastName.

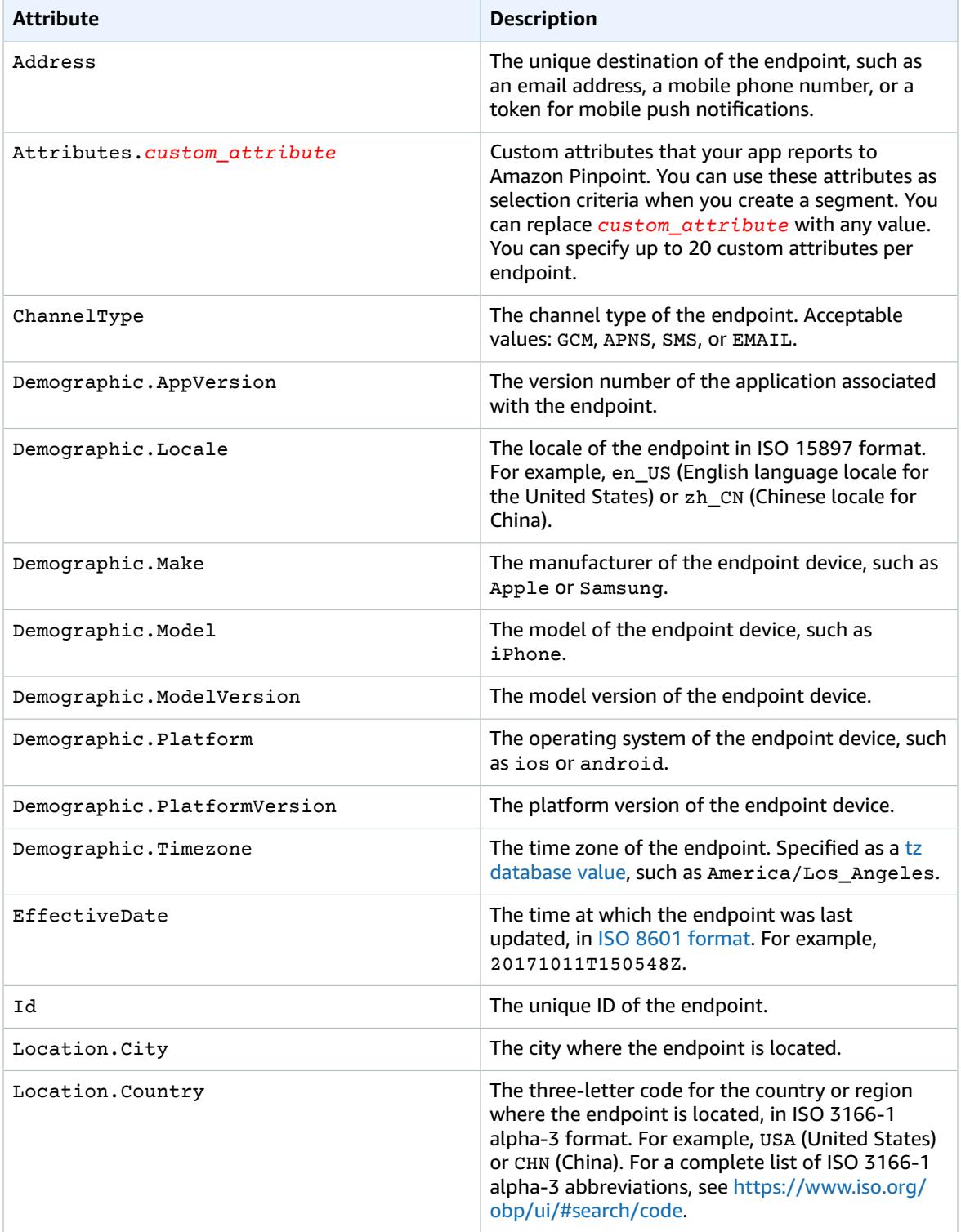

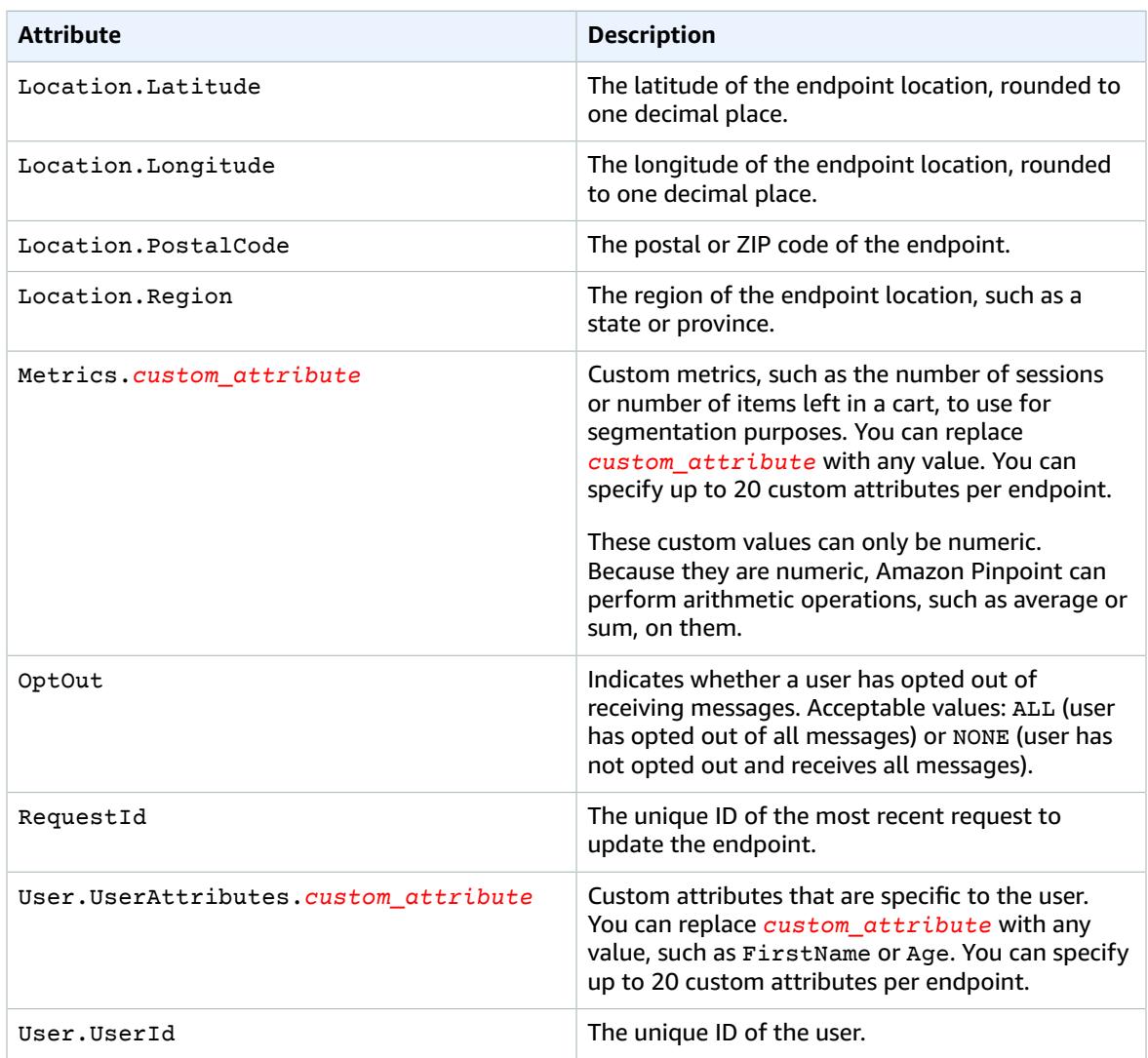

### **Note**

You can specify up to 20 custom attributes per endpoint for Attributes, Metrics, and User.UserAttributes. However, you can create no more than 40 custom attributes across your entire Amazon Pinpoint account.

# <span id="page-34-0"></span>Managing Segments

You can use the Amazon Pinpoint console to create new segments, update the settings for existing segments, duplicate segments, delete segments, and more.

### **To manage a segment**

- 1. Sign in to the AWS Management Console and open the Amazon Pinpoint console at [https://](https://console.aws.amazon.com/pinpoint/) [console.aws.amazon.com/pinpoint/](https://console.aws.amazon.com/pinpoint/).
- 2. On the **Projects** page, choose the project that you want to manage segments for.
- 3. On the navigation menu, choose **Segments**.
- 4. On the **Segments** page, choose the segment that you want to manage.

On the **Segment** page, for a segment that's built from [segmentation](#page-28-1) criteria [\(p. 25\),](#page-28-1) you can do the following:

- **Create campaign** Create a [campaign \(p. 33\)](#page-36-1) that uses the segment you're managing.
- **Copy to new** Copy the segment to use its settings as a template for a new segment, in which you can change or keep any of the original settings.
- **Edit segment** Change any of the segment's settings, such as the segmentation criteria that define which users belong to the segment.
- **Delete segment** Remove the segment from Amazon Pinpoint. The segment becomes unavailable for future campaigns, but preexisting campaigns that use the segment are unaffected.

For an [imported](#page-29-0) segmen[t \(p. 26\)](#page-29-0), you can do the following:

- **Create campaign** Create a [campaign \(p. 33\)](#page-36-1) that uses the segment you're managing.
- **Reimport segment** Update the segment with the endpoint files that are currently stored in the Amazon S3 location that you originally imported the segment from.
- **Delete segment** Remove the segment from Amazon Pinpoint. The segment becomes unavailable for future campaigns, but preexisting campaigns that use the segment are unaffected.
# <span id="page-36-1"></span>Amazon Pinpoint Campaigns

A *campaign* is a messaging initiative that engages a specific audience [segment \(p. 25\)](#page-28-0). A campaign sends tailored messages according to a schedule that you define. You can use the console to create a campaign that sends messages through any single channel that is supported by Amazon Pinpoint: mobile push, email, or SMS.

For example, to help increase engagement between your mobile app and its users, you could use Amazon Pinpoint to create and manage push notification campaigns that reach out to users of that app. Your campaign might invite users back to your app who haven't run it recently or offer special promotions to users who haven't purchased recently.

Your campaign can send a message to all users in a segment, or you can allocate a holdout, which is a percentage of users who receive no messages. The segment can be one that you created on the **Segments** page or one that you define while you create the campaign.

You can set the campaign's schedule to send the message once or at a recurring frequency, such as once a week. To prevent users from receiving the message at inconvenient times, the schedule can include a quiet time during which no messages are sent.

To experiment with alternative campaign strategies, set up your campaign as an A/B test. An A/B test includes two or more treatments of the message or schedule. Treatments are variations of your message or schedule. As your users respond to the campaign, you can view campaign analytics to compare the effectiveness of each treatment.

If you want to send a one-time message without engaging a user segment or defining a schedule, you can simply send a direct [message \(p. 46\)](#page-49-0) instead of creating a campaign.

#### **Topics**

- [Step 1: Begin a New Campaign \(p. 33\)](#page-36-0)
- Step 2: Specify the Audience Segment for the [Campaign \(p. 35\)](#page-38-0)
- Step 3: Write the [Message \(p. 36\)](#page-39-0)
- [Step 4: Set the Campaign Schedule \(p. 42\)](#page-45-0)
- Step 5: Review and Launch the [Campaign \(p. 44\)](#page-47-0)
- [Managing Campaigns \(p. 45\)](#page-48-0)

## <span id="page-36-0"></span>Step 1: Begin a New Campaign

Use the Amazon Pinpoint console to create a campaign. You will:

- Choose the messaging channel (mobile push, email, or SMS).
- Choose the user segment for the campaign.
- Write the message.
- Define the schedule on which the campaign runs.

Optionally, you can set up your campaign as an A/B test to experiment with different treatments of the message or schedule. As users respond to your campaign, you can view campaign analytics to compare the effectiveness of each treatment.

#### **To begin creating a campaign**

- 1. Sign in to the AWS Management Console and open the Amazon Pinpoint console at [https://](https://console.aws.amazon.com/pinpoint/) [console.aws.amazon.com/pinpoint/](https://console.aws.amazon.com/pinpoint/).
- 2. On the **Projects** page, choose the project for which you want to create a campaign.
- 3. In the navigation menu, choose **Campaigns**. The **Campaigns** page opens, and it displays summary information for previously defined campaigns.
- 4. Choose **New campaign**. The **Create a campaign** page opens at the **Details** step.

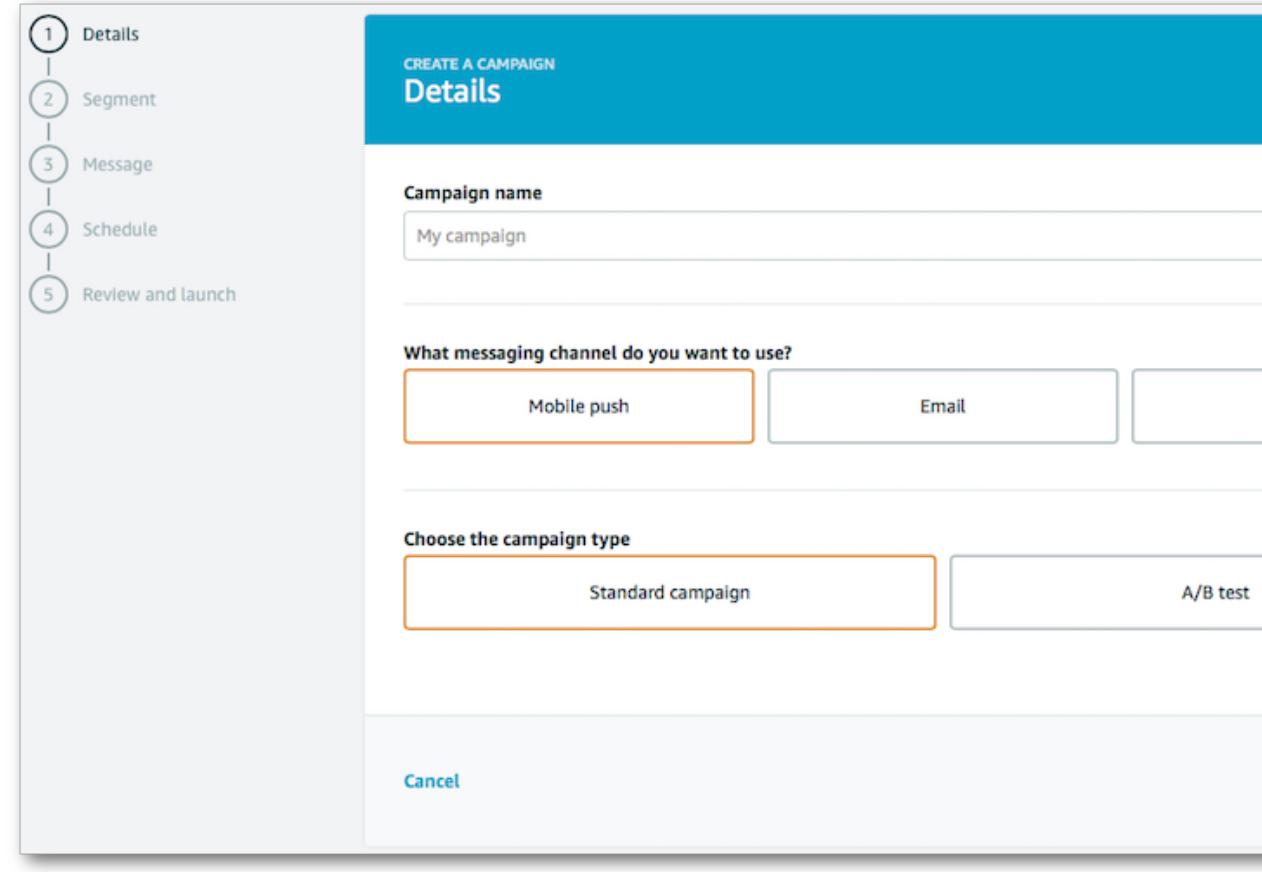

- 5. For **Campaign name**, type a name to make the campaign easy to recognize later.
- 6. For **What messaging channel do you want to use?**, choose the channel you will use to deliver your message. The channel must be enabled in your Amazon Pinpoint project. For more information, see Amazon Pinpoint [Channels \(p. 4\)](#page-7-0).
- 7. For **Choose the campaign type**, choose one of the following:
	- **Standard campaign** Sends a custom message to a specified segment according to a schedule that you define.
	- **A/B Test** Behaves like a standard campaign, but enables you to define different treatments for the campaign's message or schedule.
- 8. If you choose to create an A/B test, for **Choose what you will test for**, choose whether you will test variations of the campaign's **Messages** or **Schedule**.

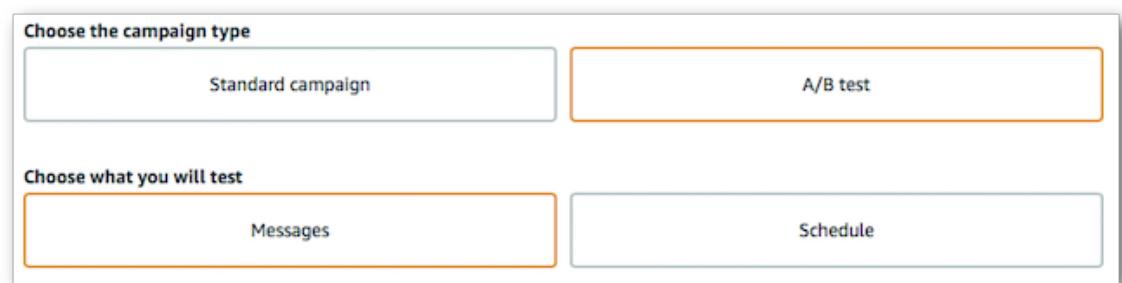

9. Choose **Next step**.

#### **Next**

Step 2: Specify the Audience Segment for the [Campaign \(p. 35\)](#page-38-0)

## <span id="page-38-0"></span>Step 2: Specify the Audience Segment for the Campaign

When creating a campaign, you can specify which audience segment to reach with your campaign by creating a new segment or choosing one that was previously created.

#### **Prerequisite**

Before you begin, complete [Step 1: Begin a New Campaign \(p. 33\).](#page-36-0)

#### **To specify a segment**

- For the **Segment** step in **Create a campaign**, specify a segment in one of the following ways:
	- Choose **Create a new segment** and follow the steps under *To build a segment*.
	- Choose **Use a previously defined segment** and select the segment that you want to target. Then, choose **Next step**.

#### **To build a segment**

To build your segment, define the segmentation criteria. As you choose criteria, the **Segment estimate** shows how many users the segment includes.

**Segment estimate** 66% 131862 monthly active users

- 1. For **Name your segment to reuse it later**, type a name to make your segment easy to recognize.
- 2. If you selected **Mobile push** as the channel type, define the **App usage criteria**. Select which users belong to the segment based on whether they have (or haven't) used your app within the specified number of days.

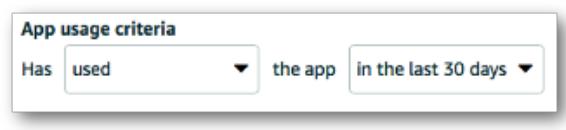

3. (Optional) For **Filter by standard attributes**, define which users belong to the segment based on the characteristics that are standard to Amazon Pinpoint.

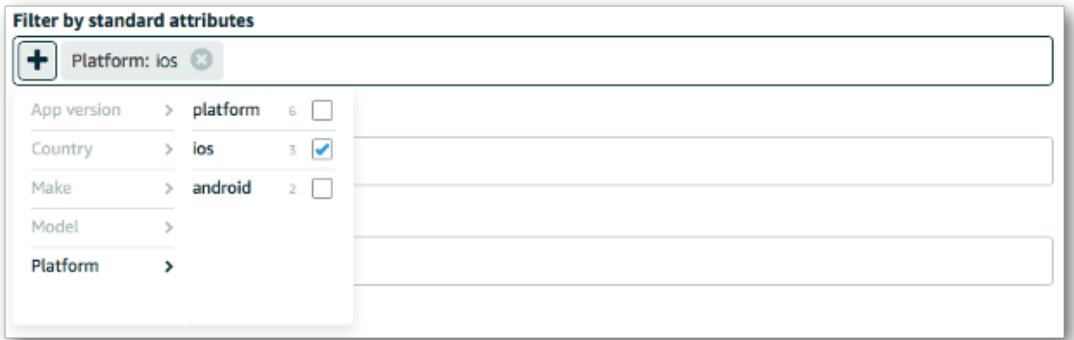

- 4. (Optional) For **Filter by custom attributes** and **Filter by user attributes**, define which users belong to the segment based on custom attributes that you add to your Amazon Pinpoint endpoint resources.
- 5. If you chose to create a standard campaign, you can use this page to allocate the **holdout**, which is the percentage of users in the segment who will not receive messages from the campaign.

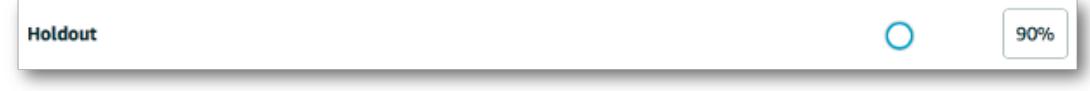

If you're creating an A/B test, you allocate the holdout when you define the message or schedule.

6. When you finish defining the segment, choose **Next step**.

#### **Next**

Step 3: Write the [Message \(p. 36\)](#page-39-0)

## <span id="page-39-0"></span>Step 3: Write the Message

Write the message that your campaign delivers to your audience segment. If you chose to create a standard campaign, you write a single message, which you can revise after you launch the campaign.

If you chose to create an A/B test for your campaign's message, you define two or more *treatments*, which are variations of your message that the campaign sends to different portions of the segment. You cannot revise your treatments after you launch the campaign.

#### **Prerequisite**

Before you begin, complete Step 2: Specify the Audience Segment for the [Campaign \(p. 35\)](#page-38-0).

## <span id="page-39-1"></span>Writing a Mobile Push Message

If you chose **Mobile push** as the channel type, write the push notification that your campaign sends to your user segment, and choose the action that occurs when a user opens the notification.

#### **Choose the notification type**

• Choose the type of notification that your campaign delivers:

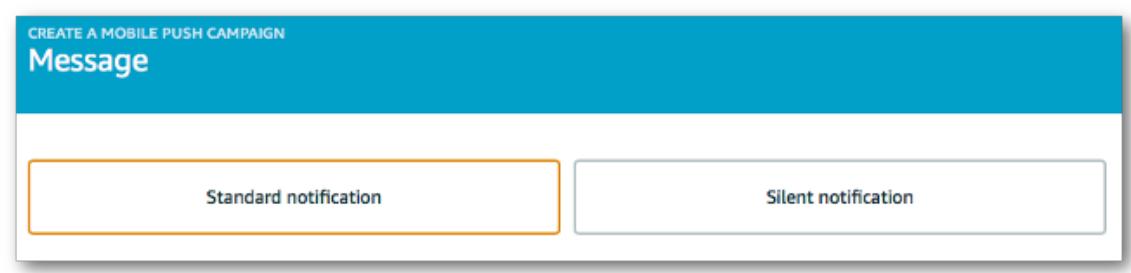

- **Standard notification** A push notification with a title and message. Users are alerted by their mobile devices when they receive the notification.
- **Silent notification** A custom JSON attribute-value pair that Amazon Pinpoint sends to your app without alerting users. Use silent notifications to send data that your app code is designed to receive and handle, for example to update the app's configuration or to show messages in the app.

#### **To write a standard notification**

- 1. If you previously saved a template that you want to use for your message, load it by choosing **Load template**. The **Title** and **Message** are populated with the contents of the template.
- 2. For **Title**, type the title you want to display above the message.
- 3. For **Message**, type the message body. Your push notification can have up to 200 characters. A character counter below the right edge of the field counts down from 200 as you enter the text of the message.

When you finish writing your message, you can save it as a template for later use by choosing **Save as template**.

4. (Optional) For **Time To Live**, specify the length of time (in seconds) that the message is stored by the push notification services to which Amazon Pinpoint sends the message. These services can include Apple Push Notification service (APNs), Firebase Cloud Messaging (FCM), and Google Cloud Messaging (GCM).

While storing the message, the push notification service attempts to deliver it until the delivery succeeds. If you specify **0**, the message is not stored and delivery is attempted only once. If this delivery fails, the message is discarded.

- 5. For **Action**, select the action you want to occur if the user opens the notification:
	- **Open app** Your app launches, or it becomes the foreground app if it has been sent to the background.
	- **Go to URL** The default mobile browser on the user's device launches and opens a web page at the URL you specify. For example, this action can be useful for sending users to a blog post.
	- **Deep link** Your app opens and displays a designated user interface. Deep link is an iOS and Android feature. For example, this action can be useful to direct users to special promotions for inapp purchases.
- 6. (Optional) In the **Media URLs** section, you can optionally provide URLs that point to media files that are displayed in your push notification. The URLs must be publicly accessible so that the push notification services for Android or iOS can retrieve the images.
- 7. If you are creating an A/B test for the campaign message, complete steps under *Creating a Message A/B Test*. Otherwise, choose **Next step**.

## Writing an Email Message

If you chose **Email** as the channel type, write the email that your campaign sends to your user segment.

- 1. If you previously saved a template that you want to use for your message, load it by choosing **Load template**. The **Subject** and **Message** are populated with the contents of the template.
- 2. For **Subject**, type the subject for your email.
- 3. For **Message**, type the email body. You can use the rich text editor to format your message:

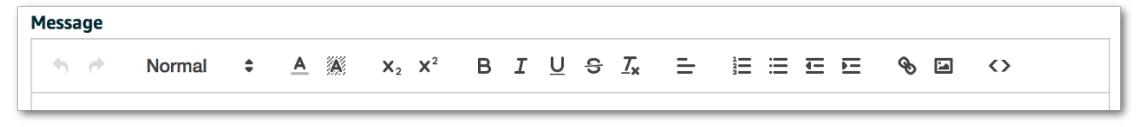

To write your message body as HTML, choose the source icon:

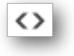

When you finish writing your message, you can save it as a template for later use by choosing **Save as template**.

- 4. (Optional) Under **Plain text message**, type a version of your message for email clients that accept only plain text emails.
- 5. If you are creating an A/B test for the campaign message, complete steps under *Creating a Message A/B Test*. Otherwise, choose **Next step**.

## Writing an SMS Message

If you selected **SMS** as the channel type, write the text message that your campaign sends to your user segment.

- 1. If you previously saved a template that you want to use for your message, load it by choosing **Load template**. The **Message** is populated with the contents of the template.
- 2. For **Message type**, choose one of the following:
	- **Promotional** Noncritical messages, such as marketing messages. Amazon Pinpoint optimizes the message delivery to incur the lowest cost.
	- **Transactional** Critical messages that support customer transactions, such as one-time passcodes for multi-factor authentication. Amazon Pinpoint optimizes the message delivery to achieve the highest reliability.

This campaign-level setting overrides your default message type, which you set on the **Settings** page.

3. For **Message**, type the message body.

Your text message can have up to 160 characters. A character counter below the right edge of the field counts down from 160 as you enter the text of the message.

When you finish writing your message, you can save it as a template for later use by choosing **Save as template**.

4. (Optional) For **Sender ID**, type a custom ID that contains up to 11 alphanumeric characters, including at least one letter and no spaces. The sender ID is displayed as the message sender on the receiving device. For example, you can use your business brand to make the message source easier to recognize.

Support for sender IDs varies by country and/or region. For more information, see [Supported](#page-20-0) [Countries](#page-20-0) and Region[s \(p. 17\).](#page-20-0)

This message-level sender ID overrides your default sender ID, which you set on the **Settings** page.

5. If you are creating an A/B test for the campaign message, complete steps under *Creating a Message A/B Test*. Otherwise, choose **Next step**.

### Creating a Message A/B Test

For a campaign that includes an A/B test of the message, define two or more message treatments.

1. To help you start, Amazon Pinpoint provides two treatments. If you want more treatments, choose **Add more**.

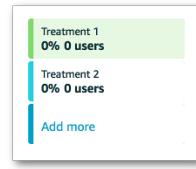

- 2. For each treatment, do the following:
	- a. Customize the treatment name to make it easy to recognize later.
	- b. Define the message settings and write the message content.
	- c. Set the **Treatment allocation** to specify the percentage of users in the segment who will receive the message for the treatment.

As you set the allocation for each treatment, the **Holdout** value adjusts to represent the total percentage of users who will not receive messages delivered by this campaign.

3. When you finish defining your treatments, choose **Next step**.

## Message Templates

To save your message and reuse it in a separate campaign or direct message, choose **Save as template** and provide a template name. Then, you can load the template for any message by choosing **Load template** and selecting it from a list of saved templates. Amazon Pinpoint populates your message with the template's content. Then, you can send the message as-is or customize as needed.

You can base a template on any supported message type, and you can use the same template for other message types. For example, you can write a push notification message, save it as a template, and use that template for an SMS message. Note that if you use a single template for multiple message types, Amazon Pinpoint loads the content differently for each type. For example, if you base a template on a mobile push message, and you load this template for an email message, the push notification *title* is used as the email *subject*. The correlations between message parts are as follows:

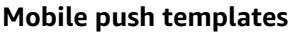

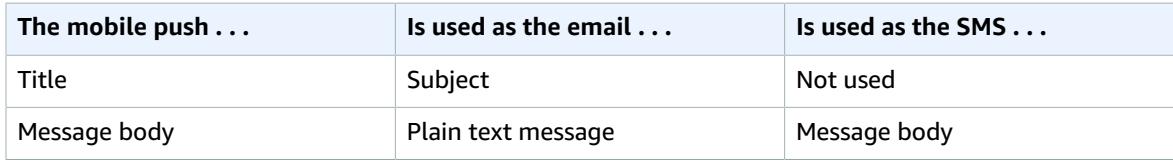

#### **Email templates**

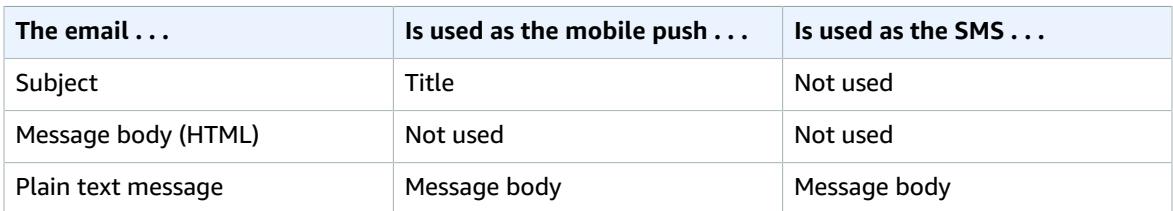

#### **SMS templates**

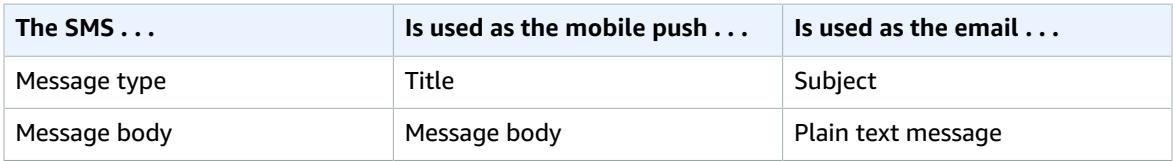

### Email Template Restrictions

Email templates can only include the HTML elements and attributes listed in the following table.

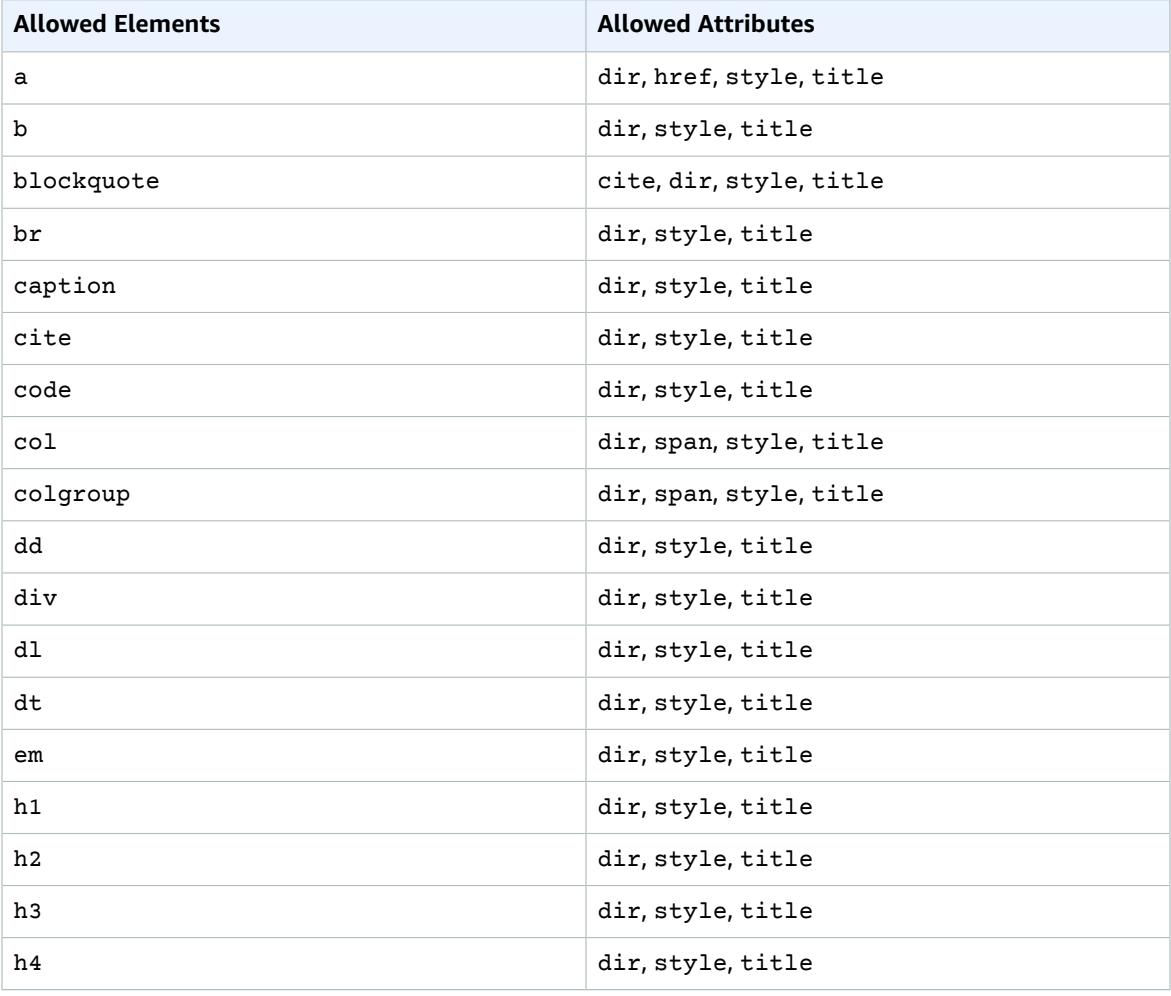

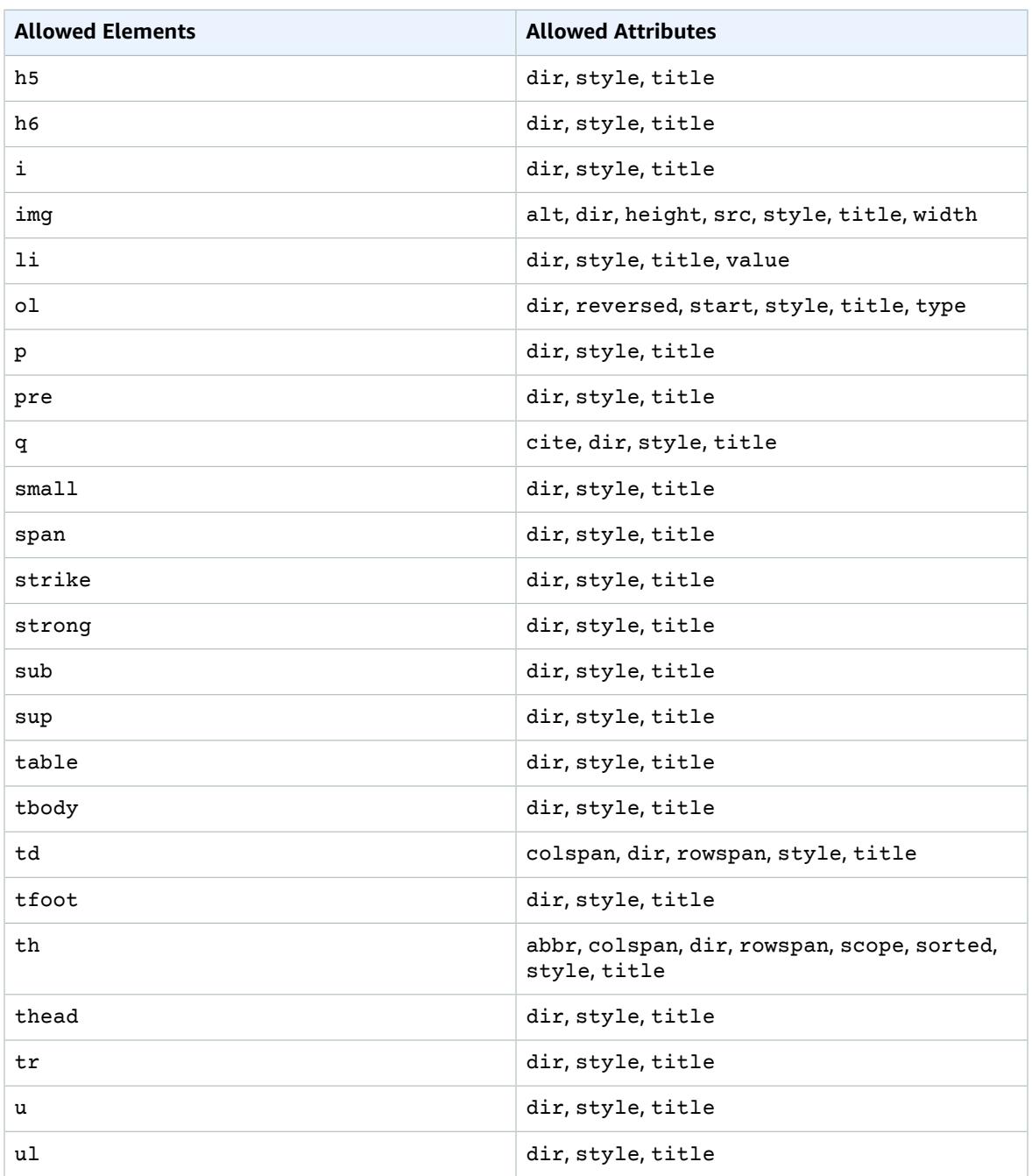

Additionally, some attributes—such as src or href—allow you to specify a protocol. If your HTML templates include these attributes, they can only specify certain protocols. The allowed protocols for these attributes are listed in the following table.

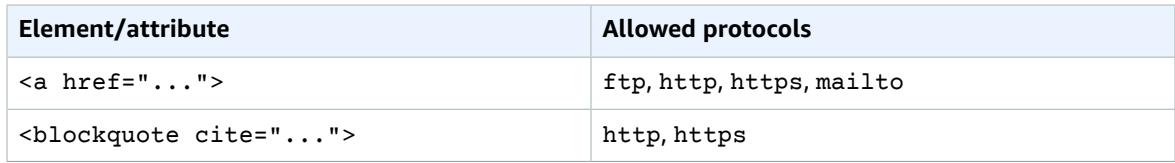

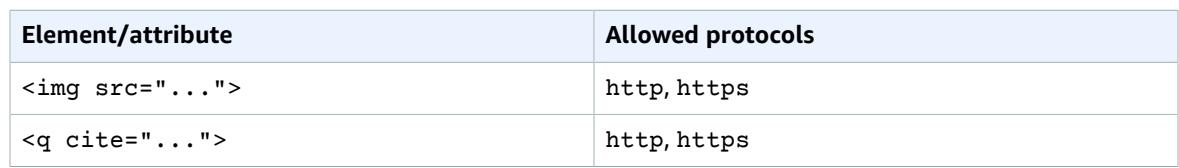

## Message Variables

To create a message that is personalized for each recipient, use message variables. Message variables refer to specific *endpoint* attributes. These attributes can include characteristics that you add to the endpoint resource, such as the recipient's name, city, device, or operating system. When Amazon Pinpoint sends the message, it substitutes the variables with the corresponding attribute values for the receiving endpoint.

For the attributes, see Endpoint [Attributes](http://docs.aws.amazon.com/pinpoint/latest/apireference/rest-api-endpoints.html#rest-api-endpoints-attributes).

To include a variable in your message, enclose the attribute name in double brackets, as in {{Demographic.AppVersion}}.

Often, the most useful endpoint attribute for message variables is {{Attributes.*customAttributeName*}}, where customAttributeName refers to custom attributes that you add to the endpoint. By using custom attributes for your variables, you can display personalized messages that are unique for each recipient.

For example, if your app is a fitness app for runners and it includes custom attributes for the user's name, activity, and personal record, you could use variables in the following message:

```
Hey {{Attributes.userName}}, congratulations on your new
{{Attributes.activity}} PR of {{Attributes.personalRecord}}!
```
When Amazon Pinpoint delivers this message, the content varies for each recipient after the variables are substituted. Possible final messages are:

Hey Jane Doe, congratulations on your new half marathon PR of 1:42:17!

Or:

Hey John Doe, congratulations on your new 5K PR of 20:52!

For examples of custom attributes for your app's code, see the iOS [example](http://docs.aws.amazon.com/pinpoint/latest/developerguide/mobile-sdk-ios-register.html#mobile-sdk-ios-custom-attributes) or the Android [example](http://docs.aws.amazon.com/pinpoint/latest/developerguide/mobile-sdk-android-register.html#mobile-sdk-android-custom-attributes).

**Next**

[Step 4: Set the Campaign Schedule \(p. 42\)](#page-45-0)

## <span id="page-45-0"></span>Step 4: Set the Campaign Schedule

Schedule when and how often the campaign sends your message to your segment. By default, a campaign sends its message just once on the date and time you choose.

You create a recurring campaign by selecting a **Frequency**, which sets the time interval between successive deliveries of the message. A recurring campaign runs for a fixed duration, beginning and ending when you specify.

If you chose to create a standard campaign, you set only one schedule. After you launch the campaign, you can change any of the schedule's settings except for the frequency.

If you chose to create an A/B test for your campaign's schedule, you define two or more *treatments*, which are variations of the schedule that apply to different portions of the segment. You cannot revise your treatments after you launch the campaign.

#### **Prerequisite**

Before you begin, complete Step 3: Write the [Message \(p. 36\)](#page-39-0).

#### **To set a schedule**

1. Select the frequency with which the campaign runs. The default selection is once, but you can choose a recurring frequency (such as **Weekly**), or you can choose **Immediate** to send the message when you launch the campaign.

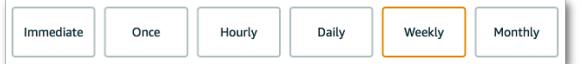

- 2. Unless you are sending the message immediately, choose when the message is sent:
	- If you chose to send the message only once, for **When**, select the date, time, and time zone.
	- If you chose a recurring frequency, for **Start**, select the date, time, and time zone for the beginning of the campaign. The default date is the current date and the default time is immediately (approximately 15 minutes from the current time). For **End**, select a date and time to end the campaign.

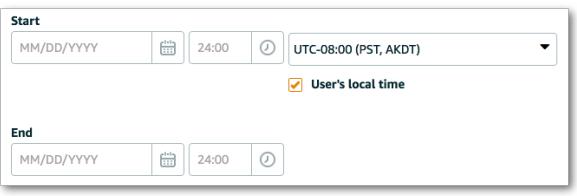

3. Enable **User's local time** if you want to make the schedule take effect according to each recipient's local time. For example, if the campaign start time is 2:00 PM, and the time zone is UTC-05:00 (Eastern Standard Time), then recipients in New York receive the message at 2:00 PM in their local time. One hour later, when the campaign sends its message for UTC-06:00 (Central Standard Time), users in Kansas City receive the message at 2:00 PM in their local time.

Disable **User's local time** if you want all recipients to receive the message simultaneously, regardless of their local time. For example, this can be useful if you want to send a critical alert to all of your organization's employees at the same moment.

- 4. For **Quiet Time Start** and **Quiet Time End**, set the time interval during which your campaign sends no messages. For example, set a quiet time to ensure users receive no messages at night. The quiet time takes effect in each user's local time, regardless of whether the **User's local time** option is disabled.
- 5. If you are creating an A/B test for the campaign schedule, use the following steps. Otherwise, choose **Next step** to move on to the final step.

#### **To create a schedule A/B test**

1. To help you start, Amazon Pinpoint provides two treatments. If you want more treatments, choose **Add more**.

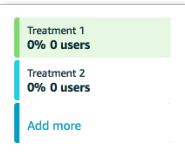

- 2. For each treatment, do the following:
	- a. Customize the treatment name to make it easy to recognize later.
	- b. Set the schedule.
	- c. Set the **Treatment Allocation** to specify the percentage of users in the segment who will receive messages according to the treatment's schedule.

As you set the allocation for each treatment, the **Holdout** value adjusts to represent the total percentage of users who will not receive messages delivered by the campaign.

3. When you are finished defining your treatments, choose **Next step**.

#### **Next**

Step 5: Review and Launch the [Campaign \(p. 44\)](#page-47-0)

## <span id="page-47-0"></span>Step 5: Review and Launch the Campaign

Before you launch the campaign, review your settings and make changes if needed.

#### **Prerequisite**

Before you begin, complete [Step 4: Set the Campaign Schedule \(p. 42\)](#page-45-0).

#### **To review and launch a campaign**

1. For the **Review and launch** step, review the campaign settings. If you need to make changes, choose an earlier stage in the campaign creation process.

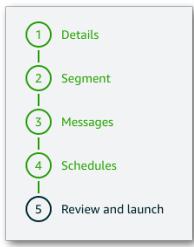

2. If all of the settings are correct, choose **Launch campaign**. The console displays the **Campaign details** page for your campaign.

After you launch the campaign, it runs according to the schedule specified. You can monitor campaign analytics to measure the success of the campaign, and you can manage the campaign from its details page.

## <span id="page-48-0"></span>Managing Campaigns

Using Amazon Pinpoint, you can pause a campaign to suspend message deliveries, update its settings, copy it to make a new campaign, and more.

#### **To manage a campaign**

- 1. Sign in to the AWS Management Console and open the Amazon Pinpoint console at [https://](https://console.aws.amazon.com/pinpoint/) [console.aws.amazon.com/pinpoint/](https://console.aws.amazon.com/pinpoint/).
- 2. On the **Projects** page, choose the project for which you want to manage campaigns.
- 3. In the navigation menu, choose **Campaigns**.
- 4. On the **Campaigns** page, choose the campaign that you want to manage.

On the **Campaign details** page, you can do the following:

- **Pause** Stop sending messages until you resume the campaign. This option is available only for recurring campaigns that you created.
- **Copy to new campaign** Copy the campaign to use its settings as a template for a new campaign, in which you can change or keep any of the original settings.
- **Edit campaign** Change the campaign's settings, such as the campaign name, the segment to which it sends messages, the message it delivers, and schedule settings (except for the frequency). If you are editing an A/B test campaign, you cannot edit the message or schedule treatments.
- **Delete campaign** Remove the campaign from Amazon Pinpoint and stop sending messages through the campaign.
- View **Campaign analytics** Go to the **Analytics** page to view analytics for the campaign.

# <span id="page-49-0"></span>Direct Messages with Amazon Pinpoint

With Amazon Pinpoint, you can send a *direct message*, which is a one time message that you send to a limited audience without creating a campaign. Sending a direct message is useful if, before creating a campaign, you want to test how your message appears to recipients.

You can send the message to up to 15 recipients. You cannot use the message to engage a segment. When you send the message, Amazon Pinpoint delivers it immediately, and you cannot schedule the delivery. To engage a user segment, and to schedule the message delivery, create a [campaign \(p. 33\)](#page-36-1) instead of sending a direct message.

You can send a direct messages using any channel that is supported by Amazon Pinpoint: mobile push, email, or SMS.

Send direct messages by using the **Direct** page in the Amazon Pinpoint console.

#### **To access the Direct page**

- 1. Sign in to the AWS Management Console and open the Amazon Pinpoint console at [https://](https://console.aws.amazon.com/pinpoint/) [console.aws.amazon.com/pinpoint/](https://console.aws.amazon.com/pinpoint/).
- 2. On the **Projects** page, choose the project for which you want to send a message.
- 3. In the navigation menu, choose **Direct**.

## Sending a Mobile Push Notification

To send a direct push notification, you must use a project in which the mobile push channel is enabled. To create a new project with mobile push support, see Setting up Amazon [Pinpoint](#page-7-1) Mobile Push [Channels \(p. 4\).](#page-7-1) To add mobile push support to an existing project, see [Managing Mobile Push Channels](#page-9-0) with Amazon [Pinpoint \(p. 6\)](#page-9-0).

You can send push notifications through Apple Push Notification service (APNs), Firebase Cloud Messaging (FCM), or the FCM predecessor, Google Cloud Messaging (GCM).

#### **To send a direct push notification**

- 1. On the **Direct** page, choose **Mobile push**.
- 2. For **Destination type**, choose one of the following destinations for your message:
	- **Endpoint ID** Each destination is a unique ID assigned to an Amazon Pinpoint *endpoint* resource.
	- **Device token** Each destination is a token assigned to the instance of the app that you are messaging. This can be the device token assigned by APNs or the registration token assigned by FCM or GCM.
- 3. Depending on your selection for **Destination type**, type one or more **Endpoint IDs** or **Device tokens**. You can type up to 15 values. Separate each on its own line.

If you use device tokens as the destination type, specify tokens assigned only by Apple (APNs) or only by Google (FCM or GCM). Amazon Pinpoint can send the message through only one of these push notification providers in a single delivery.

If you use endpoint IDs as the destination type, this limitation does not apply, and you can specify endpoint resources that use either push notification provider.

- 4. For **Service**, specify the push notification service through which you are sending the message: **FCM/ GCM** or **APNs**. If you use endpoint IDs as the destination type, Amazon Pinpoint detects the service automatically.
- 5. If you previously saved a template that you want to use for your message, load it by choosing **Load template**. The **Title** and **Message** are populated with the contents of the template.
- 6. For **Title**, type the title you want to display above the message.
- 7. For **Message**, type the message body. A character counter below the right edge of the field counts down from 200 as you enter the text of the message.

When you finish writing your message, you can save it as a template for later use by choosing **Save as template**.

- 8. For **Action**, select the action you want to occur if the user opens the notification:
	- **Open app** Your app launches, or it becomes the foreground app if it has been sent to the background.
	- **Go to URL** The default mobile browser on the user's device launches and opens a webpage at the URL you specify. For example, this action is useful for sending users to a blog post.
	- **Deep link** Your app opens and displays a designated user interface within the app. Deep link is an iOS and Android feature. For example, this action is useful to direct users to special promotions for in-app purchases.
- 9. (Optional) In the **Media URLs** section, provide URLs that point to media files that are displayed in your push notification. The URLs must be publicly accessible so that the push notification services for Android or iOS can retrieve the images.
- 10. When you finish, choose **Send**.

## <span id="page-50-0"></span>Sending an Email Message

To send a direct email, you must use a project in which the email channel is enabled. To create a new project with email support, see Setting up the Amazon [Pinpoint](#page-11-0) Email Channe[l \(p. 8\).](#page-11-0) To add email support to an existing project, see [Managing](#page-14-0) the Amazon Pinpoint Email Channe[l \(p. 11\).](#page-14-0)

- 1. On the **Direct** page, choose **Email**.
- 2. For **Destination type**, choose one of the following destinations for your message:
	- **Endpoint ID** Each destination is a unique ID assigned to an Amazon Pinpoint *endpoint* resource.
	- **Email address** Each destination is the recipient's email address.
- 3. Depending on your selection for **Destination type**, type one or more **Endpoint IDs** or **Email addresses**. You can type up to 15 values. Separate each on its own line.
- 4. If you previously saved a template that you want to use for your message, load it by choosing **Load template**. The **Subject** and **Message** are populated with the contents of the template.
- 5. For **Subject**, type the subject for your email.
- 6. For **Message**, type the email body. You can use the rich text editor to format your message:

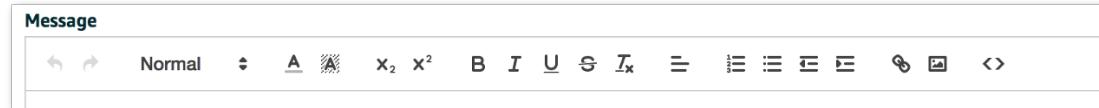

To write your message body as HTML, choose the source icon:

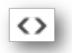

When you finish writing your message, you can save it as a template for later use by choosing **Save as template**.

- 7. (Optional) Under **Plain text message**, type a version of your message for email clients that accept only plain text emails.
- 8. When you finish, choose **Send**.

## Sending an SMS Message

To send a direct SMS message, you must use a project in which the SMS channel is enabled. To create a new project with SMS support, see the section called ["Setting](#page-18-0) up[" \(p. 15\)](#page-18-0). To add SMS support to an existing project, see [Managing](#page-19-0) the Amazon Pinpoint SMS Channe[l \(p. 16\).](#page-19-0)

#### **To send a direct SMS message**

- 1. On the **Direct** page, choose **SMS**.
- 2. For **Destination type**, choose one of the following destinations for your message:
	- **Endpoint ID** Each destination is a unique ID assigned to an Amazon Pinpoint *endpoint* resource.
	- **Phone number** Each destination is the recipient's phone number.
- 3. Depending on your selection for **Destination type**, type one or more **Endpoint IDs** or **Phone numbers**. You can type up to 15 values. Separate each on its own line.

If you use phone numbers as the destination type, specify each number using E.164 format. E.164 is a standard for the phone number structure used for international telecommunication. Phone numbers that follow this format typically have up to 15 digits, and they are prefixed with the plus character (+) and the country code. For example, a US phone number in E.164 format appears as +1206XXX5550100.

- 4. For **Message type**, choose one of the following:
	- **Promotional** Noncritical messages, such as marketing messages. Amazon Pinpoint optimizes the message delivery to incur the lowest cost.
	- **Transactional** Critical messages that support customer transactions, such as one-time passcodes for multi-factor authentication. Amazon Pinpoint optimizes the message delivery to achieve the highest reliability.

This message-level setting overrides your default message type, which you set on the **Settings** page.

- 5. If you previously saved a template that you want to use for your message, load it by choosing **Load template**. The **Message** is populated with the contents of the template.
- 6. For **Message**, type the message body.

The character limit for a single SMS message is 160. A character counter below the right edge of the field counts down from 160 as you enter the text of the message.

When you finish writing your message, you can save it as a template for later use by choosing **Save as template**.

7. (Optional) For **Sender ID**, type a custom ID that contains up to 11 alphanumeric characters, including at least one letter and no spaces. The sender ID is displayed as the message sender on the receiving device. For example, you can use your business brand to make the message source easier to recognize.

Support for sender IDs varies by country and/or region. For more information, see [Supported](#page-20-0) [Countries](#page-20-0) and Region[s \(p. 17\).](#page-20-0)

This message-level sender ID overrides your default sender ID, which you set on the **Settings** page.

8. When you finish, choose **Send**.

## Message Templates

To save your message and reuse it in a separate campaign or direct message, choose **Save as template** and provide a template name. Then, you can load the template for any message by choosing **Load template** and selecting it from a list of saved templates. Amazon Pinpoint populates your message with the template's content. Then, you can send the message as-is or customize as needed.

You can base a template on any supported message type, and you can use the same template for other message types. For example, you can write a push notification message, save it as a template, and use that template for an SMS message. Note that if you use a single template for multiple message types, Amazon Pinpoint loads the content differently for each type. For example, if you base a template on a mobile push message, and you load this template for an email message, the push notification *title* is used as the email *subject*. The correlations between message parts are as follows:

#### **Mobile push templates**

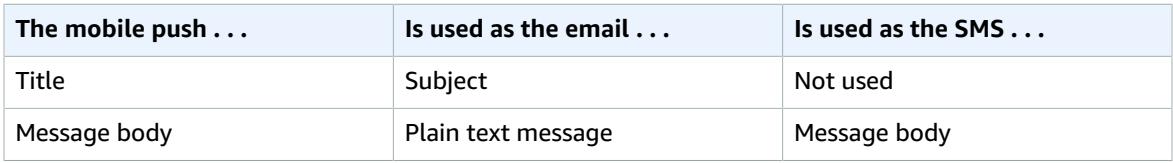

#### **Email templates**

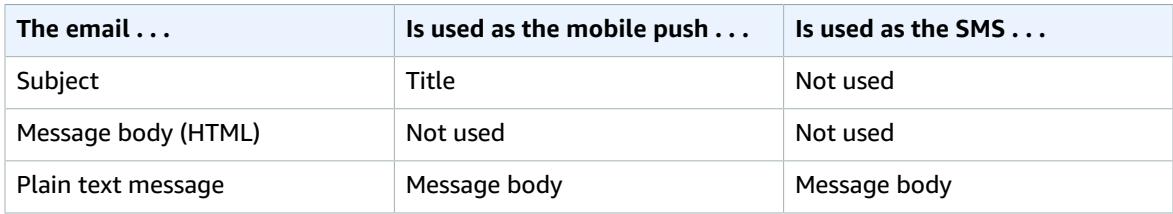

#### **SMS templates**

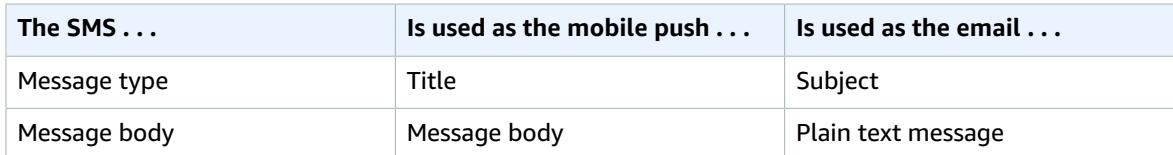

# Amazon Pinpoint Analytics

Using the analytics provided by Amazon Pinpoint, you can gain insight into your user base by viewing trends related to user engagement, campaign outreach, revenue, and more.

As users interact with your application, the application can report data to Amazon Pinpoint that you can view to learn about your users' level of [engagement \(p. 54\),](#page-57-0) [purchase](#page-58-0) activity [\(p. 55\),](#page-58-0) and [demographics \(p. 54\).](#page-57-1) For example, you can view charts that show how many users open your app each day, the times at which users open your app, and the revenue generated by your app. By viewing charts about device attributes, you can learn which platforms and devices your app is installed on.

You can monitor [campaign](#page-55-0) analytics [\(p. 52\)](#page-55-0) to see how your campaigns are performing in aggregate as well as individually. You can follow the total number of push notifications sent, the percentage of push notifications that resulted in opening the app, opt-out rates, and other information. If you created a campaign that includes an A/B test, you can use analytics to compare the effectiveness of the campaign treatments. For example, you can assess whether users are more likely to open your app as a result of a variation on your campaign message.

You can create and monitor [funnels \(p. 56\)](#page-59-0) to analyze how many users are completing each step in a conversion process, such as purchasing an item or upgrading your app.

To analyze or store the analytics data outside of Amazon Pinpoint, you can configure Amazon Pinpoint to stream the data to [Amazon](#page-61-0) Kinesis [\(p. 58\).](#page-61-0)

To report metrics from your mobile app, your app must be integrated with Amazon Pinpoint through one of the supported AWS Mobile SDKs. For more information, see [Integrating](http://docs.aws.amazon.com/pinpoint/latest/developerguide/mobile-sdk.html) Amazon Pinpoint With Your [App](http://docs.aws.amazon.com/pinpoint/latest/developerguide/mobile-sdk.html) in the *Amazon Pinpoint Developer Guide*.

#### **Topics**

- Chart Reference for Amazon Pinpoint [Analytics \(p. 50\)](#page-53-0)
- Funnel [Analytics \(p. 56\)](#page-59-0)
- Streaming App and Campaign Events with Amazon [Pinpoint \(p. 58\)](#page-61-0)

## <span id="page-53-0"></span>Chart Reference for Amazon Pinpoint Analytics

On the **Analytics** page, Amazon Pinpoint provides an **overview** of key metrics, and it provides details for **campaigns**, **demographics**, **funnels**, **usage**, **revenue**, and **users**. For further analysis, you can choose any **event** that is reported by your app to see related trends.

#### **Note**

Some charts on the **Analytics** page provide data about *endpoints*, and other charts provide data about *users*.

An endpoint represents a destination to which you can send messages, such as a user's mobile device, email address, or phone number. Before you can see data about endpoints, your application must register endpoints with Amazon Pinpoint, or you must import your endpoint definitions.

A user represents an individual who is assigned a unique user ID, and this ID is assigned to one or more endpoints. For example, if an individual uses your app on multiple devices, your app could assign that person's user ID to the endpoint for each device. Before you can see data about users, your application must assign user IDs to endpoints, or you must import endpoint definitions that include user IDs.

For information about registering endpoints and assigning user IDs within your mobile app, see [Registering](http://docs.aws.amazon.com/pinpoint/latest/developerguide/mobile-sdk-ios-register.html) Endpoints (iOS) or [Registering](http://docs.aws.amazon.com/pinpoint/latest/developerguide/mobile-sdk-android-register.html) Endpoints (Android) in the *Amazon Pinpoint Developer Guide*.

For information about registering endpoints and assigning user IDs using the AWS SDK for Java, see Adding [Endpoints](http://docs.aws.amazon.com/pinpoint/latest/developerguide/endpoints.html) in the *Amazon Pinpoint Developer Guide*.

For information about importing endpoint definitions, see [Importing](#page-29-0) Segments [\(p. 26\).](#page-29-0)

#### **Topics**

- Overview [Charts \(p. 51\)](#page-54-0)
- Campaigns [Charts \(p. 52\)](#page-55-0)
- [Demographics](#page-57-1) Charts (p. 54)
- Events [Charts \(p. 54\)](#page-57-2)
- Usage [Charts \(p. 54\)](#page-57-0)
- Revenue [Charts \(p. 55\)](#page-58-0)
- Users [Charts \(p. 56\)](#page-59-1)

### <span id="page-54-0"></span>Overview Charts

The charts on the **Overview** tab summarize metrics related to user engagement and campaigns.

#### **Active targetable endpoints**

User endpoints that were active in the previous 30 days, where users have not opted out of notifications.

#### **Campaigns**

Open rate – Percentage of recipients who opened your app after receiving a push notification from a campaign.

Delivered – Messages that were successfully sent to the push notification services for iOS and Android.

Active campaigns – Campaigns that are scheduled to start, pending their next run, or currently running. Does not include campaigns that are complete, paused, or deleted.

#### **Daily active endpoints**

User endpoints that are active on a specific day.

#### **Monthly active endpoints**

Users endpoints that were active in the previous 30 days.

#### **Revenue**

Revenue that is reported by your app.

#### **New endpoints**

User endpoints that were registered with Amazon Pinpoint for the first time.

#### **Sessions**

Number of times your app was opened.

#### **7-day retention rate**

Out of the users who opened your app 8 days ago, the percentage who opened it again in the following 7 days.

## <span id="page-55-0"></span>Campaigns Charts

The charts on the **Campaigns** tab provide the following aggregate information from all of the campaigns for the app.

#### **Active users**

Users who opened your app in the previous 30 days.

#### **Delivered**

Messages that were successfully sent to the push notification services for iOS and Android.

#### **Open rate**

Percentage of recipients who opened your app after receiving a push notification from a campaign.

#### **Opt out rate**

Percentage of users who chose not to receive push notifications for your app.

Each campaign for the app is summarized with the following metrics.

#### **Type**

Standard – Sends a customized push notification to a specified segment.

A/B test – Includes 2 or more treatments for the message or schedule.

#### **Schedule**

The frequency with which the campaign sends push notifications.

#### **User devices messaged**

User devices to which the campaign sent push notifications.

#### **Delivered**

Messages that were successfully sent to the push notification services for iOS and Android.

#### **Open rate**

Percentage of recipients who opened your app after receiving a push notification from a campaign.

### Individual Campaign Charts – Standard

In addition to the aggregate analytics for all campaigns on the **Campaigns** tab, you can view the analytics for an individual campaign. The **Analytics** page provides the following information for a standard campaign.

#### **Delivery metrics**

Open rate – Percentage of recipients who opened your app after receiving a push notification from a campaign.

Delivery rate – Percentage of the campaign's delivery attempts that were successfully sent to the push notification services for iOS and Android.

User devices messaged – User devices to which the campaign sent push notifications.

#### **Campaign session heat map**

The days and times at which users opened your app from a push notification sent by the campaign. Darker colors represent greater numbers of users. Times are based on each user's local time.

#### **Campaign metrics**

Sent – Attempted push notification deliveries.

Delivered – Messages that were successfully sent to the push notification services for iOS and Android.

Direct opened – The number of times users opened your app from a push notification sent by the campaign.

#### **Sessions per endpoint**

Average number of app sessions started by each user since the start of the campaign.

Average number of times a user endpoint was active since the start of the campaign.

#### **Purchases per endpoint**

Average number of in-app purchases made per user endpoint since the start of the campaign.

For a campaign that has delivered messages at least once, the run history is summarized with the following metrics.

#### **Targeted**

User devices to which Amazon Pinpoint attempted to deliver messages.

#### **Delivered**

The number of successful message deliveries.

#### **Delivery rate**

The percentage of all delivery attempts that were successful.

#### **Total opened**

The number of app openings resulting from users tapping the notifications sent by the campaign. **Open rate**

The percentage of app openings resulting from users tapping the notifications sent by the campaign.

### Individual Campaign Charts – A/B Test

For a campaign that includes an A/B test, you can use the campaign's **Analytics** page to compare the effectiveness of the campaign treatments.

#### **Treatment comparisons**

Name – Custom name assigned to the treatment.

Allocation – Percentage of users in the campaign's segment who are engaged by the treatment.

Sessions per user – Average number of app sessions started by each user engaged by the treatment since the start of the campaign.

Purchases per user – Average number of purchases from each user engaged by the treatment since the start of the campaign.

vs Holdout – Difference between the *per user* metric and the same metric for users who belong to the campaign's holdout. For example, if, on average, the users engaged by the treatment start 10 app sessions, and the users who belong to the holdout start 5 app sessions, the vs holdout value is +5.

#### **Campaign session heat map**

The days and times at which users opened your app from a push notification sent by the campaign. Darker colors represent greater numbers of users. Times are based on each user's local time.

## <span id="page-57-1"></span>Demographics Charts

The charts on the **Demographics** tab provide the characteristics of the devices on which your app is installed. If your app reports custom metrics, those are also displayed.

#### **Platforms**

Device platforms on which your app is installed.

#### **App versions**

Versions of your app installed on your users' devices.

#### **Models**

Device models on which your app is installed.

#### **Makes**

Device makes on which your app is installed.

#### **Countries**

Countries or regions where your users are located.

#### **Custom charts**

Custom attributes reported by your app.

## <span id="page-57-2"></span>Events Charts

On the **Events** tab, you can choose any event that is reported by your app to see related trends.

#### **Event count**

Events reported by your app that match the selected event type and attributes.

#### **Events per session**

Average number of matching events that occur in each app session.

#### **Endpoint count**

User endpoints that are reporting the selected event.

### <span id="page-57-0"></span>Usage Charts

The charts on the **Usage** tab indicate how frequently your app is being used and how successfully it retains user interest over time.

#### **Purchases**

Number of times purchases were made from your app.

#### **Sessions**

Number of times your app was opened.

#### **Sessions per endpoint**

Average number of times each user endpoint was active.

#### **Sticky factor**

Fraction of monthly active endpoints that were active on a specific day. For example, a sticky factor of .25 means that on a specific day, 25% of active user endpoints from the previous 30 days were active that day.

#### **Session heat map**

The days and times at which user endpoints were active based on each user's local time. Darker colors represent greater numbers of active endpoints.

### <span id="page-58-0"></span>Revenue Charts

The charts on the **Revenue** tab provide details about user purchase activity and the revenue that is generated by your app.

#### **Revenue**

Total spent within your app by all users.

#### **Revenue per user**

The average revenue from each app user.

#### **Paying users**

Users who made one or more purchases by using your app.

#### **Revenue per paying user**

The average revenue from each paying user.

#### **Units sold**

Total items purchased within your app by all users.

#### **Revenue per unit sold**

The average revenue from each unit sold.

#### **Purchases**

Number of times users made a purchase by using your app.

#### **Units per purchase**

The average number of units sold with each purchase.

## <span id="page-59-1"></span>Users Charts

The charts on the **Users** tab provide app usage metrics for endpoints and users, and they provide metrics about user authentication. For example, a user who uses your app on multiple devices counts as one user in the **Daily Active Users** chart, but each of the user's devices counts as one endpoint in the **Daily Active Endpoints** chart.

You can enable several of the metrics on this tab by using Amazon Cognito user pools to manage user authentication. User pools provide user directories that make it easier to add sign-up and sign-in to your app. As users authenticate with your app, Amazon Cognito reports data to Amazon Pinpoint, including sign-ups, sign-ins, failed authentications, daily active users, and monthly active users. For more information, see Using Amazon Pinpoint [Analytics](http://docs.aws.amazon.com/cognito/latest/developerguide/cognito-user-pools-pinpoint-integration.html) with Amazon Cognito User Pools in the *Amazon Cognito Developer Guide*.

If you don't want to use Amazon Cognito user pools, to view analytics about users, you must assign user IDs to your endpoint definitions. To view analytics about user authentication, your app must report the supported authentication event types to Amazon Pinpoint.

#### **Daily active users**

Users who opened your app on a specific day.

#### **Daily active endpoints**

User endpoints active on a specific day.

#### **Monthly active users**

Users who opened your app in the previous 30 days.

#### **Monthly active endpoints**

User endpoints active in the previous 30 days.

#### **Active users month-to-date**

Users who opened your app after the start of the current calendar month.

#### **Sign-ins**

Number of times users signed in to your app.

#### **Sign-ups**

Number of times users signed up for your app.

#### **Authentication failures**

Number of failed authentication calls.

## <span id="page-59-0"></span>Funnel Analytics

You can use Amazon Pinpoint to analyze *funnels*, which visualize how many users complete each of a series of steps in your app. For example, the series of steps in a funnel can be a conversion process that results in a purchase (as in a shopping cart), or some other intended user behavior.

By monitoring funnels, you can assess whether conversion rates have improved because of changes made to your app or because of an Amazon Pinpoint campaign.

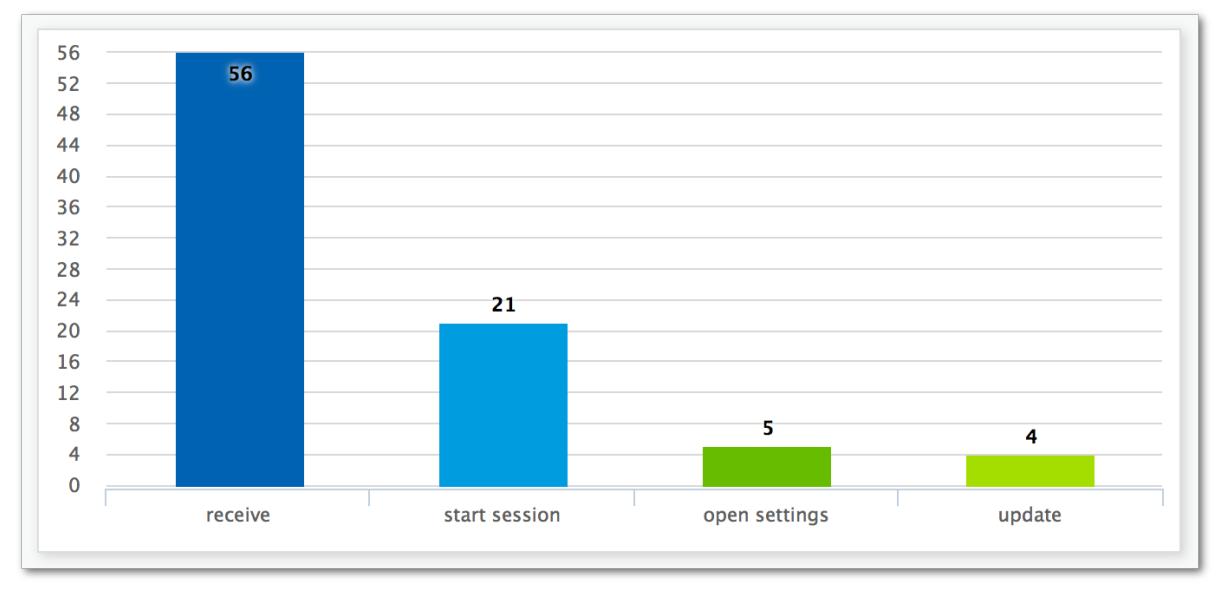

After you specify which steps belong in your funnel, the **Create funnel** page displays a chart like the following example:

This example chart shows the percentage of users who complete each step in the process of updating an app. By comparing the values between columns, you can determine the drop off rates between steps. In this example, there is a 35% drop off between users who receive a notification and those who start an app session. Then there is a 19% drop off between users who start a session and those who open the app settings page.

To create a funnel, you specify each event that is part of the conversion process you want to analyze. Your app reports these events to Amazon Pinpoint as long as it integrates Amazon Mobile Analytics through one of the supported AWS SDKs. If your app is a project in AWS Mobile Hub, you integrate Amazon Mobile Analytics by enabling the App [Analytics](http://docs.aws.amazon.com/mobile-hub/latest/developerguide/app-analytics.html) feature in the AWS Mobile Hub console.

When you add events to your funnel, you can choose any event that is reported by your app. Your app can report the following types of events:

- Standard events Includes events that automatically report when an app session starts or stops. The event type names for standard events are denoted with an underscore prefix, as in session.start. Standard events also include monetization events that report in-app purchases.
- Custom events Defined by you to monitor activities specific to your app, such as completing a level in a game, posting to social media, or setting particular app preferences.

For information about creating events using the AWS Mobile SDK for Android or the AWS Mobile SDK for iOS, see [Generating](http://docs.aws.amazon.com/mobileanalytics/latest/ug/generating-analytics-events-sdk.html) Mobile Analytics Events in the *Amazon Mobile Analytics User Guide*.

#### **To create a funnel**

- 1. Sign in to the AWS Management Console and open the Amazon Pinpoint console at [https://](https://console.aws.amazon.com/pinpoint/) [console.aws.amazon.com/pinpoint/](https://console.aws.amazon.com/pinpoint/).
- 2. On the Amazon Pinpoint homepage, choose the app for which you want to create a funnel.
- 3. On the **Analytics** page, choose **Funnels**. The **Funnels** page opens, and it displays any previously defined funnels.
- 4. Choose **Create funnel**.
- 5. For **Funnel name**, type a custom name to make the funnel easy to recognize later.
- 6. To create the funnel, specify the events that you want to add to the funnel chart. For each event, specify the following:
	- **Name** A name for the funnel chart.
	- **Event** The event type reported by your app to Amazon Pinpoint.
	- **Attributes** The attribute-value pairs that are assigned to the events you want to add to the chart.

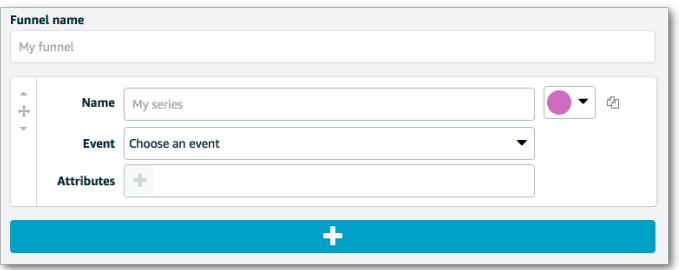

7. To add more events, choose the add (+) button, or copy an event by choosing the copy icon.

## <span id="page-61-0"></span>Streaming App and Campaign Events with Amazon Pinpoint

Amazon Pinpoint can stream app usage and campaign engagement data, known as *events*, to supported AWS services, which provide more options for analysis and storage.

After you integrate your app with Amazon Pinpoint, it reports app events, such as the number of app sessions started by users. Amazon Pinpoint provides this data in the analytics charts for that app in the console. The analytics charts also show campaign events generated by Amazon Pinpoint, such as the number of devices the campaign sent messages to.

Amazon Pinpoint retains this data for 90 days; however, you can't directly access it for custom analysis. To keep this data for an indefinite period of time, or to analyze it with custom queries and tools, you can configure Amazon Pinpoint to send events to Kinesis.

#### **Topics in this section:**

- About Amazon [Kinesis \(p. 58\)](#page-61-1)
- Streaming Amazon Pinpoint Events to [Kinesis \(p. 59\)](#page-62-0)

## <span id="page-61-1"></span>About Amazon Kinesis

The Kinesis platform offers services that you can use to load and analyze streaming data on AWS. You can configure Amazon Pinpoint to send app and campaign events to Amazon Kinesis Data Streams or Amazon Kinesis Data Firehose. By streaming your events, you enable more flexible options for data analysis, such as:

- Converging the events from multiple apps into one stream so that you can analyze this data as a collection.
- Analyzing events with AWS query services. For example, you can use Amazon Kinesis Data Analytics to execute SQL queries against streaming data.

### About Amazon Kinesis Data Streams

Amazon Kinesis Data Streams is a service that you can use to build custom applications that process or analyze your streaming data. For example, streaming your events to Kinesis Data Streams is useful if you want to use event data in your custom dashboards, generate alerts based on events, or dynamically respond to events.

For more information, see the Amazon Kinesis Data Streams [Developer](http://docs.aws.amazon.com/streams/latest/dev/) Guide.

### About Amazon Kinesis Data Firehose

Amazon Kinesis Data Firehose is a service that you can use to deliver your streaming data to AWS data stores, including Amazon Simple Storage Service (Amazon S3), Amazon Redshift, or Amazon Elasticsearch Service. For example, streaming your events to Kinesis Data Firehose is useful if you want to:

- Use your own analytics applications and tools to analyze events in Amazon S3, Amazon Redshift, or Amazon Elasticsearch Service.
- Send your events to Amazon S3 so that you can write SQL queries on this data with Amazon Athena.
- Back up your event data for long-term storage in Amazon S3.

For more information, see the Amazon Kinesis Data Firehose [Developer](http://docs.aws.amazon.com/firehose/latest/dev/) Guide.

## <span id="page-62-0"></span>Streaming Amazon Pinpoint Events to Kinesis

The Kinesis platform offers services that you can use to load and analyze streaming data on AWS. You can configure Amazon Pinpoint to send app and campaign events to Amazon Kinesis Data Streams for processing in external applications or third-party analytics tools. You can also configure Amazon Pinpoint to stream this event data to AWS datastores (such as Amazon Redshift) using Amazon Kinesis Data Firehose.

### **Prerequisites**

Before you complete the procedure in this section, create either an Amazon Kinesis stream or a Kinesis Data Firehose delivery stream in the same account in which you use Amazon Pinpoint. To learn more about creating Kinesis streams, see Kinesis [Streams](http://docs.aws.amazon.com/streams/latest/dev/amazon-kinesis-streams.html) in the *Amazon Kinesis Data Streams Developer Guide*. To learn more about creating Kinesis Data Firehose delivery streams, see [Creating](http://docs.aws.amazon.com/firehose/latest/dev/basic-create.html) an Amazon Kinesis Data [Firehose](http://docs.aws.amazon.com/firehose/latest/dev/basic-create.html) Delivery Stream in the *Amazon Kinesis Data Firehose Developer Guide*.

You can optionally create an IAM role that grants permission to send data to your stream. If you do not create this role, Amazon Pinpoint can create one for you. For more information about creating this policy manually, see [Permissions](http://docs.aws.amazon.com/pinpoint/latest/developerguide/permissions-streams.html#permissions-streams-permissionspolicies) Policies in the *Amazon Pinpoint Developer Guide*.

### Setting up Event Streaming

Complete the following steps in Amazon Pinpoint to set up event streaming.

#### **To set up event streaming**

- 1. Sign in to the AWS Management Console and open the Amazon Pinpoint console at [https://](https://console.aws.amazon.com/pinpoint/) [console.aws.amazon.com/pinpoint/](https://console.aws.amazon.com/pinpoint/).
- 2. On the **Projects** page, choose the app for which you want to set up data streaming.
- 3. In the navigation pane on the left, choose **Settings**.
- 4. On the **Settings** page, choose **Event stream**.
- 5. Select the box next to **Enable streaming of events to Amazon Kinesis**.
- 6. Under **Stream to Amazon Kinesis**, choose one of the following options:
	- **Send events to an Amazon Kinesis stream** choose this option if you want to send Amazon Pinpoint event data to an external application for analysis.
	- **Send events to an Amazon Kinesis Data Firehose delivery stream** choose this option if you want to send event data to an AWS datastore, such as Amazon Redshift.
- 7. For **Amazon Kinesis stream** or **Amazon Kinesis Data Firehose delivery stream**, choose the Amazon Kinesis stream that you want to use to export the data.

#### **Note**

If you have not yet created the Amazon Kinesis stream, open the Amazon Kinesis console at<https://console.aws.amazon.com/kinesis>. For more information about creating streams, see the Amazon Kinesis Data Streams [Developer](http://docs.aws.amazon.com/streams/latest/dev/) Guide or the Amazon Kinesis Data [Firehose](http://docs.aws.amazon.com/firehose/latest/dev/) [Developer](http://docs.aws.amazon.com/firehose/latest/dev/) Guide.

- 8. Under IAM role, choose one of the following options:
	- **Automatically create a role** choose this option to automatically create an IAM role with the required permissions. This role authorizes Amazon Pinpoint to send data to the stream you chose in step 6.
	- **Choose a role from your account** choose this option to have Amazon Pinpoint assume an IAM role that already exists in your account. The role you select must allow the firehose:PutRecordBatch action. For an example of a policy that allows this action, see [Permissions](http://docs.aws.amazon.com/pinpoint/latest/developerguide/permissions-streams.html#permissions-streams-permissionspolicies) Policies in the *Amazon Pinpoint Developer Guide*.
- 9. Choose **Save**.

As Amazon Pinpoint receives events from your app and generates campaign events, it sends this data to your Kinesis stream. For more information about the data that Amazon Pinpoint sends for an event, see [Event](http://docs.aws.amazon.com/pinpoint/latest/developerguide/analytics-streaming.html#analytics-streaming-data) Data in the *Amazon Pinpoint Developer Guide*.

# Amazon Pinpoint Settings

Manage settings to tailor Amazon Pinpoint for your messaging use cases and requirements. You can control aspects of your app users' experience, and you customize Amazon Pinpoint for your business needs.

Manage account [settings \(p. 61\)](#page-64-0) to configure SMS messaging options that take effect for all of your Amazon Pinpoint projects. Account settings include SMS spending limits, SMS sender ID, 2-way SMS response messages, and more.

Manage project [settings \(p. 64\)](#page-67-0) to specify the default settings for an individual project, including the frequency with which your app users receive messages and the times at which they receive messages.

#### **Topics**

- Managing Account Settings in Amazon [Pinpoint \(p. 61\)](#page-64-0)
- Managing Project Settings in Amazon [Pinpoint \(p. 64\)](#page-67-0)

## <span id="page-64-0"></span>Managing Account Settings in Amazon Pinpoint

Use the **Account settings** page in the Amazon Pinpoint console to manage account-level SMS settings that take effect for all of your Amazon Pinpoint projects. The settings include SMS spending limits, your default sender ID, automated keyword responses, and 2-way SMS options.

Because these settings apply to your AWS account, some settings also take effect for Amazon SNS, an AWS service that you can also use to send SMS messages.

To manage your account settings, sign in to the AWS Management Console, and open the Amazon Pinpoint console at <https://console.aws.amazon.com/pinpoint/>. Then, on the **Projects** page, choose **Account settings**.

Under **SMS**, configure your general SMS settings, and configure the number settings for your short codes and long codes.

### General SMS Settings

Specify your general SMS preferences, such as your default message type and your monthly spending limit.

#### **To configure general SMS settings**

- 1. Under **General**, for **Default message type**, select the type of SMS message that you will usually send:
	- **Promotional** Noncritical messages, such as marketing messages. Amazon Pinpoint optimizes the message delivery for lowest cost.
	- **Transactional** Critical messages that support customer transactions, such as one-time passcodes for multi-factor authentication. Amazon Pinpoint optimizes the message delivery for highest reliability.

You can override this setting when you send a message.

For pricing information for promotional and transactional messages, see Amazon [Pinpoint](https://aws.amazon.com/pinpoint/pricing/#Messages_sent) Pricing.

2. For **Account spending limit**, type the maximum amount, in USD, that you want to spend on SMS messages each calendar month. When Amazon Pinpoint determines that sending an SMS message would incur a cost that exceeds your spend limit for that month, Amazon Pinpoint stops publishing SMS messages within minutes.

#### **Important**

Because Amazon Pinpoint is a distributed system, it stops sending SMS messages within a time interval of minutes of the spend limit being exceeded. During that interval, if you continue to send SMS messages, you may incur costs that exceed your limit.

By default, the spend limit is 1.00 USD. If you want to raise the limit, submit an Amazon [Pinpoint](https://aws.amazon.com/support/home#/case/create%3FissueType=service-limit-increase%26limitType=service-code-pinpoint-sms) limit [increase](https://aws.amazon.com/support/home#/case/create%3FissueType=service-limit-increase%26limitType=service-code-pinpoint-sms) case. For **New limit value**, enter your desired monthly spend limit. In the **Use Case Description** field, explain that you are requesting an SMS monthly spend limit increase.

3. For **Default sender ID**, type a custom ID that contains up to 11 alphanumeric characters, including at least one letter and no spaces. The sender ID is displayed as the message sender on the receiving device. For example, you can use your business brand to make the message source easier to recognize.

Support for sender IDs varies by country and/or region. For more information, see [Supported](#page-20-0) [Countries](#page-20-0) and Region[s \(p. 17\).](#page-20-0)

You can override this setting when you send a message.

## Number Settings

Manage settings for the dedicated *short codes* and *long codes* that you have requested from AWS and that are assigned to your account.

A short code is a 5 or 6 digit number that is meant for high-volume SMS messaging. Short codes are often used for application-to-person (A2P) messaging, two-factor authentication (2FA), and marketing.

A long code is a standard 10 digit phone number that is meant for low-volume, person-to-person communication. Sending high-volume traffic to a long code might prompt mobile carriers to block the messages by blacklisting the long code.

To request a short code or long code, create an *Account and Billing Support* case in the AWS [Support](https://console.aws.amazon.com/support/home#/) [Center.](https://console.aws.amazon.com/support/home#/) A customer service associate will contact you for additional information about your use case, including the response messages your audience receives for keywords like HELP or STOP. AWS works with wireless carriers on your behalf to provision your number. For short codes, it typically takes 6 - 12 weeks for all carriers to approve your use case and provision the short code so that you can send messages to the subscribers in their networks. AWS will notify you when the number provisioning is complete.

To use short codes in multiple countries or regions, request a separate short code for each country or region. A short code can send and receive messages only within the same country or region in which wireless carriers approved the short code.

After you receive one or more dedicated short codes or long codes from AWS, those numbers are provided under **Number settings**, where you can manage settings for keywords and 2-way SMS.

### Keyword Settings

A *keyword* is a specific word or phrase that your audience can text to your number to elicit a response, such as an informational message or a special offer. When your number receives a message that begins with a keyword, Amazon Pinpoint responds with a customizable message.

The console shows the keywords and response messages that you initially define when you request a short code or long code from AWS Support. AWS Support registers your keywords and responses with the wireless carriers when provisioning your number.

#### **Important**

Your keywords and response messages must comply with guidelines set by wireless carriers and wireless industry groups. Otherwise, following an audit, such groups might take action against your short code or long code. This action can include blacklisting your number and blocking your messages.

#### Default Keywords

The following keywords are required by wireless carriers in the US for short codes, and they are expected by AWS for all long codes and short codes:

HELP

Used to obtain customer support. The response message must include customer support contact information, as in the following example:

*"For assistance with your account, call 1 (NNN) 555-0199"*

STOP

Used to opt out of receiving messages from your number. In addition to STOP, your audience can use any supported opt-out keyword, such as CANCEL or OPTOUT. For all opt-out keywords, see [SMS Opt](#page-19-1) [Out \(p. 16\)](#page-19-1). After your number receives an opt-out keyword, Amazon Pinpoint stops sending SMS messages from your account to the individual who opted out.

The response message must confirm that messages are no longer sent to the individual who opted out, as in the following example:

*"You are now opted out and will no longer receive messages."*

#### Registered Keyword

A required custom keyword that is specific to your SMS use case. For example, your audience might text the keyword DISCOUNT to your short code, and the response message could include a promotional code.

#### Managing Keyword Settings

Use the Amazon Pinpoint console to customize the keyword responses for your number.

1. On the **Account settings** page, under **Number settings**, choose the short code or long code for which you want to manage keyword responses.

The **Number settings** page displays. Under **Keywords**, the console provides:

- The default keywords HELP and STOP. You can edit the response messages, but you cannot edit the keywords.
- Your registered keyword. If you want to change your registered keyword, you must first open a case with AWS Support and request to update your keyword with the wireless carriers. Then, you must edit the keyword in the Amazon Pinpoint console to match. You can also edit the response message, but the intent of the message must remain consistent with the message that you provide to AWS Support.
- 2. In the table that contains the keyword you want to edit, choose **Edit**, and edit the keyword and response message as needed.
- 3. When you finish making your changes, choose **Save**.

### 2-way SMS Settings

Define keywords for messages that you want to receive and process outside of Amazon Pinpoint. When your number receives an SMS message that begins with one of these keywords, Amazon Pinpoint sends the message and related data to an Amazon SNS topic in your account. You can use Amazon SNS to publish the message to topic subscribers or to AWS services for further processing.

#### **To manage 2-way SMS settings**

- 1. On the **Account settings** page, under **Number settings**, choose the short code or long code for which you want to manage 2-way SMS settings.
- 2. If you haven't already, choose **Enable 2-way SMS**.
- 3. Under **Keywords**, you can add or edit keywords and response messages. When your number receives an SMS message that begins with one of these keywords, Amazon Pinpoint does the following:
	- Sends the message to your Amazon SNS topic.
	- Responds with the keyword response message, if specified.
- 4. Under **Amazon SNS topic**, specify the topic that receives your SMS messages with one of the following options:
	- **Automatically create a topic** Amazon Pinpoint creates a topic in your account.
	- **Choose a topic from your account** Specify the ARN of a topic in your account.
- 5. Choose **Save**.

If you created an Amazon SNS topic, you can see the topic by going to the Amazon SNS console at <https://console.aws.amazon.com/sns/v2/home>.

## Example 2-way SMS Message Payload

When your number receives an SMS message that begins with a keyword that you define for 2-way SMS, Amazon Pinpoint sends a JSON payload to an Amazon SNS topic that you designate. The JSON payload contains the message and related data, as in the following example:

```
{
  "originationNumber": "+1XXX5550100",
   "messageBody": "offers",
   "inboundMessageId": "cae173d2-66b9-564c-8309-21f858e9fb84",
   "messageKeyword": "offers",
   "destinationNumber": "+1XXX5550199"
}
```
The value for originationNumber is the number from which the message was sent (your customer's number). The value for destinationNumber is the number to which the message was sent (your short code or long code).

## <span id="page-67-0"></span>Managing Project Settings in Amazon Pinpoint

You can use the Amazon Pinpoint console to specify default settings for your project, such as the maximum number of messages that each campaign can deliver to your users.

#### **To manage the default project settings**

1. Sign in to the AWS Management Console and open the Amazon Pinpoint console at [https://](https://console.aws.amazon.com/pinpoint/) [console.aws.amazon.com/pinpoint/](https://console.aws.amazon.com/pinpoint/).

- 2. On the **Projects** page, choose the project for which you want to manage settings.
- 3. In the navigation menu, choose **Settings**.

On the **Settings** page, under the **Project** tab, you can set the following options:

- **Maximum number of messages a user can receive per day** The number of messages that each campaign for the app can send to each user daily.
- **Maximum number of messages a user can receive for a campaign** The total number of messages that each campaign for the app can send.
- **Maximum number of messages a campaign can send per second** The number of messages per second that each campaign can send. The minimum value is 50, and the maximum value is 20,000.
- **Maximum number of seconds a campaign can be running** The amount of time, in seconds, in which each campaign attempts to deliver a message after its scheduled delivery time. The minimum value is 60.
- **Quiet time** The default quiet time for the app. Each campaign for this app sends no messages during this time unless the campaign overrides the default with a quiet time of its own.
- **Abbreviated numbers** Simplifies large numbers in the Amazon Pinpoint console. For example, 10,534,534 will be represented as 10.53 M.

Under the **Event streams** tab, you can configure Amazon Pinpoint to stream app and campaign events to Amazon Kinesis. For more information, see [Streaming](#page-61-0) App and Campaign Events with Amazon [Pinpoint \(p. 58\)](#page-61-0).

Under the **Channels** tab, you can manage the settings for your mobile push and email channels, and you can enable the SMS channel for your project. To manage SMS settings, use the **Account settings** page. For more information, see:

- [Managing](#page-9-0) Mobile Push Channels with Amazon Pinpoin[t \(p. 6\)](#page-9-0)
- [Updating](#page-14-1) Email Setting[s \(p. 11\)](#page-14-1)
- [Managing](#page-64-0) Account Settings in Amazon Pinpoin[t \(p. 61\)](#page-64-0)

# Document History for Amazon Pinpoint

The following table describes the documentation for this release of Amazon Pinpoint.

• **Latest documentation update:** February 6, 2018

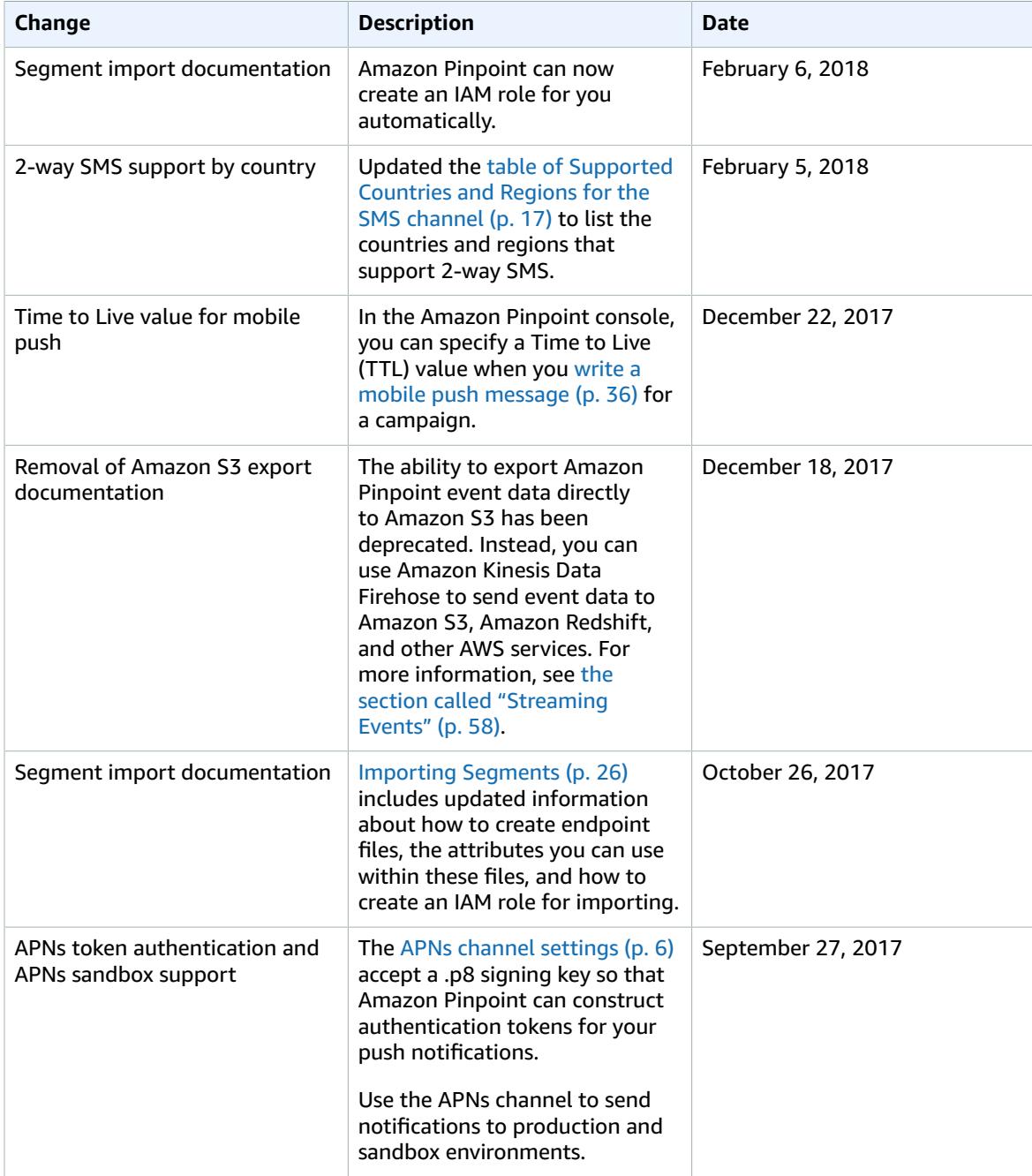

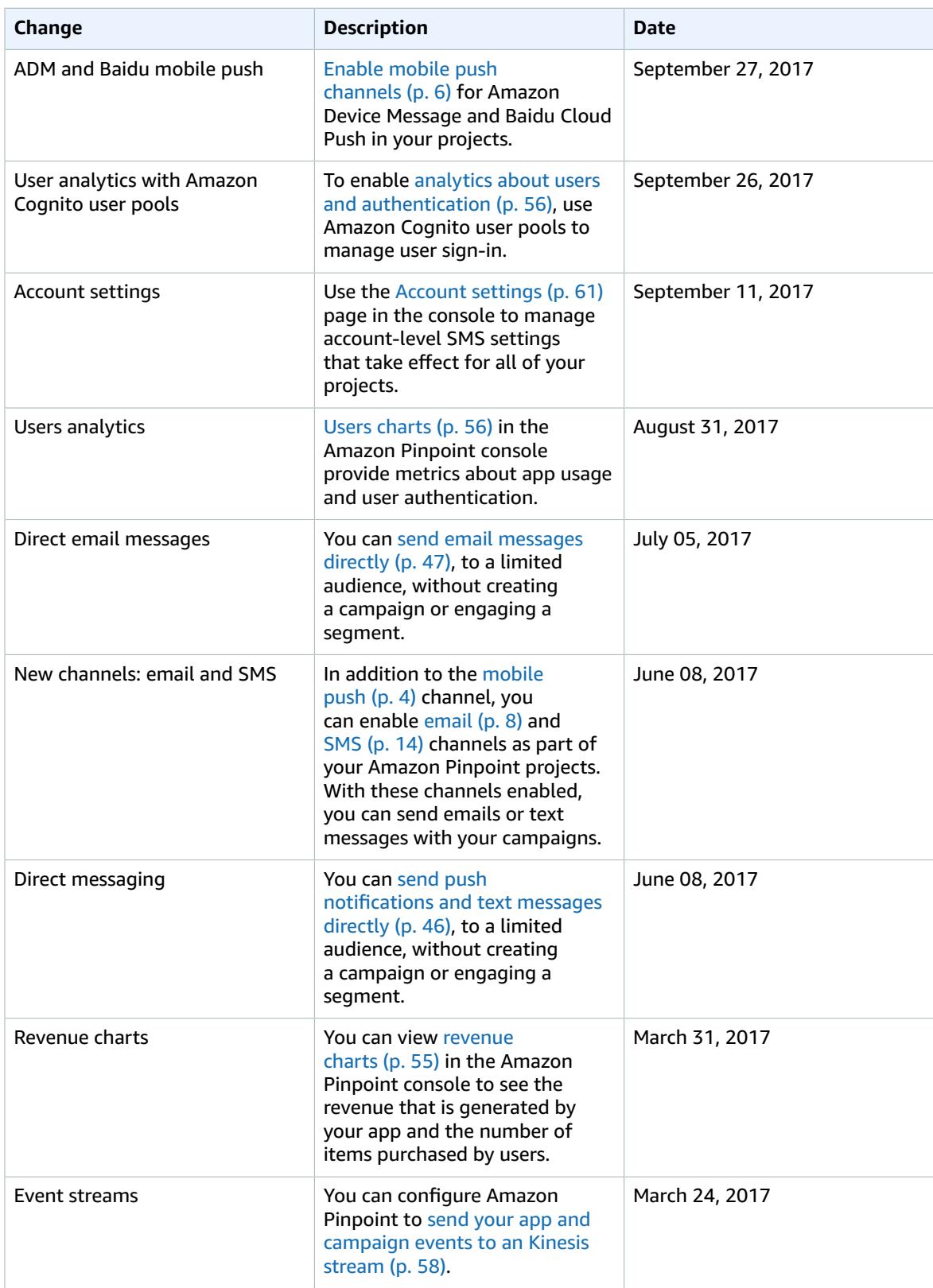

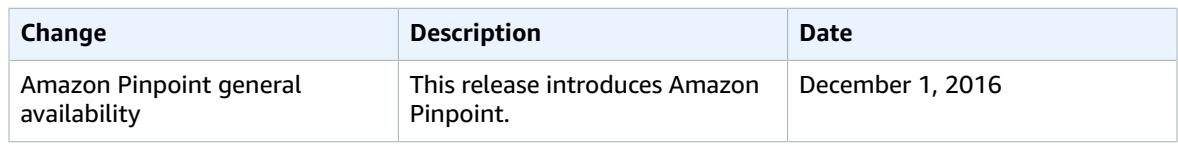